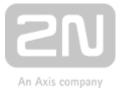

# 2N<sup>®</sup> Indoor Talk

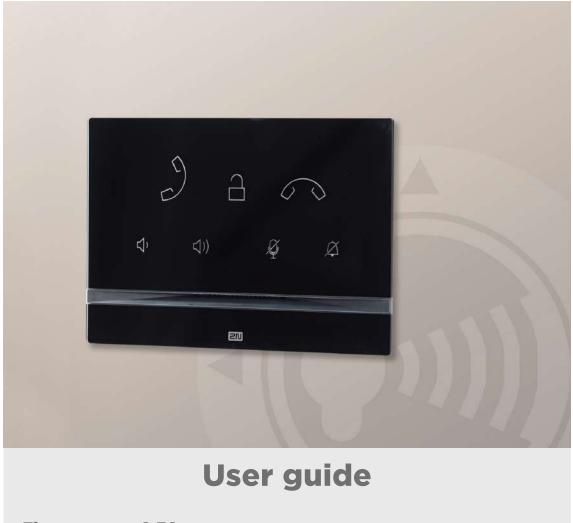

Firmware:2.30Version:2.30

www.2n.cz

The 2N TELEKOMUNIKACE a.s. is a Czech manufacturer and supplier of telecommunications equipment.

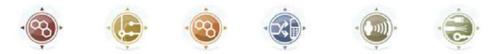

The product family developed by 2N TELEKOMUNIKACE a.s. includes GSM gateways, private branch exchanges (PBX), and door and lift communicators. 2N TELEKOMUNIKACE a.s. has been ranked among the Czech top companies for years and represented a symbol of stability and prosperity on the telecommunications market for almost two decades. At present, we export our products into over 120 countries worldwide and have exclusive distributors on all continents.

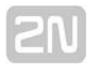

2N<sup>®</sup> is a registered trademark of 2N TELEKOMUNIKACE a.s. Any product and/or other names mentioned herein are registered trademarks and/or trademarks or brands protected by law.

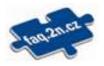

2N TELEKOMUNIKACE a.s. administers the FAQ database to help you quickly find information and to answer your questions about 2N products and services. On www. faq.2n.cz you can find information regarding products adjustment and instructions for optimum use and procedures "What to do if...".

2N TELEKOMUNIKACE a.s. hereby declares that the 2N product complies with all basic requirements and other relevant provisions of the 1999/5/EC directive. For the full wording of the Declaration of Conformity see the CD-ROM (if enclosed) or our website at www.2n.cz.

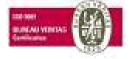

The 2N TELEKOMUNIKACE a.s. is the holder of the ISO 9001:2009 certificate. All development, production and distribution processes of the company are managed by this standard and guarantee a high quality, technical level and professional aspect of all our products.

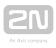

### Content:

- 1. Product Overview
  - 1.1 Product Description
  - 1.2 Differences between Models and Associated Products
  - 1.3 Terms and Symbols
  - 1.4 Safety Precautions
- 2. Description and Installation
  - 2.1 Before You Start
  - 2.2 Brief Installation Guide
  - 2.3 Installation Conditions
  - 2.4 2N<sup>®</sup> Indoor Talk LAN Location via 2N<sup>®</sup> Network Scanner
- 3. Configuration
  - 3.1 Factory Reset
  - 3.2 Software Configuration
- 4. Operational Statuses
- 5. Technical Parameters
- 6. Supplementary Information
  - 6.1 Troubleshooting
  - 6.2 Directives, Laws and Regulations General Instructions and Cautions

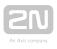

# **1. Product Overview**

In this section, we introduce the  $2N^{\ensuremath{\mathbb{R}}}$  Indoor Talk product, outline its application options and highlight the advantages following from its use. The section also includes safety precautions.

- 1.1 Product Description
- 1.2 Differences between Models and Associated Products
- 1.3 Terms and Symbols
- 1.4 Safety Precautions

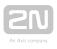

# **1.1 Product Description**

2N<sup>®</sup> Indoor Talk is an indoor IP/SIP audio unit allowing for voice communication with the 2N IP intercoms. The device includes a touchscreen, Speakerphone, microphone, Ethernet interface for LAN connection and connectors for induction loop and doorbell

external supply. **2N<sup>®</sup> Indoor Talk** is a high-quality, cost efficient and easy-to-install and configure answering unit. One installation can combine variable answering units manufactured by 2N Telekomunikace a.s.

2N<sup>®</sup> Indoor Talk is equipped a specific user interface for an increased user comfort and safety.

2N<sup>®</sup> Indoor Talk basic features:

- display with capacitive touch layer
- full duplex handsfree audio communication
- LAN interface with PoE supply option
- easy flush mounting
- combination with **2N<sup>®</sup> Indoor Touch** answering units
- DND mode
- remote door lock control
- ambient lighting at relax
- light signalling of activation by call
- integrated user web interface
- external doorbell button input
- external power supply input
- induction loop input.

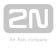

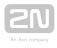

# **1.2 Differences between Models and Associated Products**

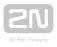

### **Indoor Talk Units**

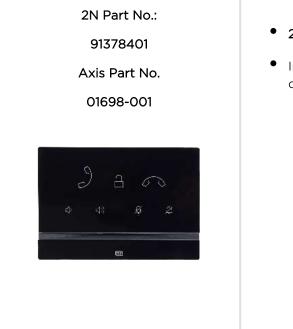

- 2N<sup>®</sup> Indoor Talk black
- Indoor answering audio unit with touchscreen designed for all **2N IP intercoms**

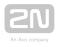

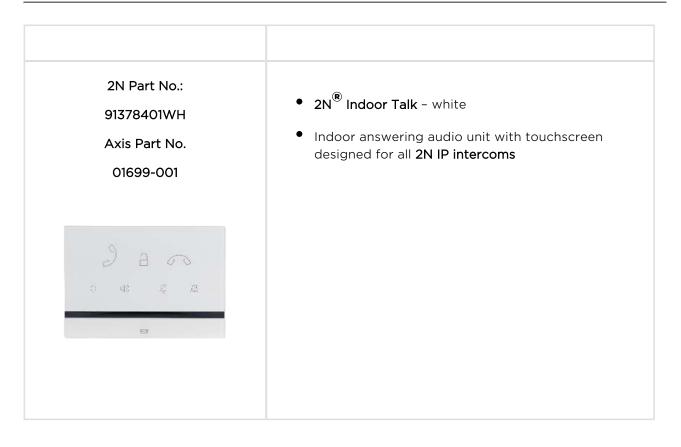

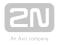

### **Other Indoor Units and Accessories**

| Part Nos.:<br>91378365<br>91378375<br>91378366<br>91378376 | <ul> <li>2N<sup>®</sup> Indoor Touch - black</li> <li>WiFi version (third and fourth Part Nos.)</li> <li>2N<sup>®</sup> Indoor Touch, an elegant indoor touch panel, is designed for all of the 2N IP intercoms. The display panel shows you the person standing at your door and helps you make conversation with the visitor, open the doorlock or switch on the entrance hall lights.</li> </ul> |
|------------------------------------------------------------|----------------------------------------------------------------------------------------------------|
| Part No.:<br>91378382                                      | • 2N <sup>®</sup> Indoor Touch – desk stand, black                                                                                                    |

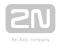

| Part Nos.:                   | <ul> <li>2N<sup>®</sup> Indoor Touch – white</li> </ul>                                                                                                    |  |
|------------------------------|----------------------------------------------------------------------------------------------------|--|
| 91378365WH                   | 2N Indoor Touch - white                                                                                                    |  |
| 91378375WH                   | • WiFi version (third and fourth Part Nos.)                                                                                                    |  |
| 91378366WH                   | • 2N <sup>®</sup> Indoor Touch, an elegant indoor touch panel, is                                                                                                    |  |
| 91378376WH                   | designed for all of the <b>2N IP intercoms</b> . The display<br>panel shows you the person standing at your door and<br>helps you make conversation with the visitor, open the |  |
| 12:45<br>22:45<br>20 09 19°C | doorlock or switch on the entrance hall lights.                                                                                                    |  |
| Part No.:                    | <ul> <li>2N<sup>®</sup> Indoor Touch – desk stand, white</li> </ul>                                                                                                    |  |
| 91378382W                    |                                                                                                    |  |
|                              |                                                                                                    |  |
| Part Nos.:                   | • The exclusive type of power adapter <b>SYS1561-0912</b> to                                                                                                    |  |
| 91378381E                    | be used with all <b>2N<sup>®</sup> Indoor Touch 2.0</b> devices.                                                                                                    |  |
| 91378381GB                   | <ul> <li>Stabilised 12 V / 0,75 A source to be used where PoE</li> </ul>                                                                                                    |  |
| 91378381US                   | supply is unavailable.                                                                                                    |  |
|                              | <ul> <li>The part numbers differ in their electric socket<br/>markings (E/GB/US).</li> </ul>                                                                                   |  |
|                              |                                                                                                    |  |

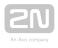

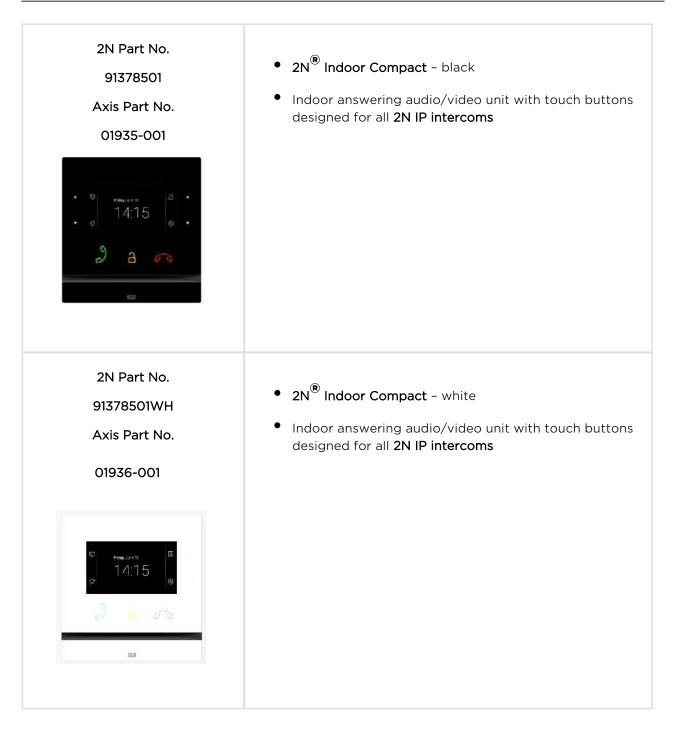

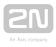

### **VoIP Phones**

| Part No. 91378358 | <ul> <li>Grandstream GXV3240 VoIP video phone</li> <li>GXV3240 is the successor to the popular GXV3140 model, which allows for comfortable video calls in the IP network. Touchscreen and keypad control.</li> </ul> |
|-------------------|----------------------------------------------------------------------------------------------------|
| Part No. 91378357 | <ul> <li>Grandstream GXV3275 VoIP video phone</li> <li>GXV3275 is the successor to the popular GXV3175 model,<br/>which allows for comfortable video calls in the IP network.<br/>Touchscreen control.</li> </ul>    |

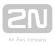

### Mounting Accessories

| 2N Part No.<br>91378800<br>Axis Part No.<br>01700-001 | <ul> <li>Flush mounting box for brick/plasterboard walls</li> <li>Not included in the 2N<sup>®</sup> Indoor Talk package</li> </ul> |
|-------------------------------------------------------|----------------------------------------------------------------------------------------------------|
| 2N Part No.<br>91378802<br>Axis Part No.<br>02039-001 | <ul> <li>2N Indoor answering unit desk stand</li> <li>Not included in the 2N<sup>®</sup> Indoor Talk package</li> </ul>             |

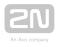

# **1.3 Terms and Symbols**

The following symbols and pictograms are used in the manual:

# Safety Always abide by this information to prevent persons from injury. Warning Always abide by this information to prevent damage to the device. Caution Important information for system functionality. Tip Useful information for quick and efficient functionality. Note

• Routines or advice for efficient use of the device.

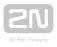

# **1.4 Safety Precautions**

The manufacturer reserves the right to modify the product in order to improve its qualities. The manufacturer continuously responds to the clients' requirements by

improving the software. Refer to the **www.2n.cz** company websites for the latest **2N**<sup>®</sup> **Indoor Talk** firmware and User Manual.

- Where necessary, **2N<sup>®</sup> Indoor Talk** can be installed at a safe distance from the prohibited area and an Ethernet cable can only be carried to the required site.
- Install **2N<sup>®</sup> Indoor Talk** out of reach of sensitive devices and human bodies as it emits electromagnetic interference.
- Refer to S. **5.Technical Parameters** for the range of operating temperatures.
- 2N<sup>®</sup> Indoor Talk may not be operated at places exposed to direct sunlight or near heat sources.
- 2N<sup>®</sup> Indoor Talk is designed for indoor use. It may not be exposed to rain, flowing water, condensing moisture, fog, and so on.
- 2N<sup>®</sup> Indoor Talk may not be exposed to aggressive gases, acid and solvent vapours, etc.

2N<sup>®</sup> Indoor Talk is designed for LAN connection.

### \land Warning

• This product and its installation and configuration techniques are not intended for persons with diminished physical, sensory or mental capacities or persons with limited experience and knowledge unless expertly supervised or duly advised as to the use of this product by a person responsible for their safety.

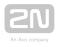

# **2. Description and Installation**

This section describes how to install and connect **2N<sup>®</sup> Indoor Talk** properly.

Here is what you can find in this section:

- 2.1 Before You Start
- 2.2 Brief Installation Guide
- 2.3 Installation Conditions
- 2.4 2N<sup>®</sup> Indoor Talk LAN Location via 2N<sup>®</sup> Network Scanner

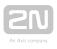

# **2.1 Before You Start**

### **Product Completeness Check**

Please check the product delivery before starting installation:

| 1 | 2N <sup>®</sup> Indoor Talk                  |  |
|---|----------------------------------------------|--|
| 2 | External power and doorbell button terminals |  |
| 1 | Certificate of ownership                     |  |
| 1 | 2.5 mm hexagon key wrench                    |  |
| 1 | Quick Start manual                           |  |
| 1 | display cleaning cloth                       |  |

### **Front Layout**

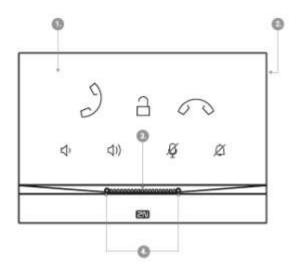

- 1. Panel with capacitive touch layer
- 2. Speaker
- 3. Microphone
- 4. Anchoring holes

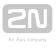

### **Backside Connectors**

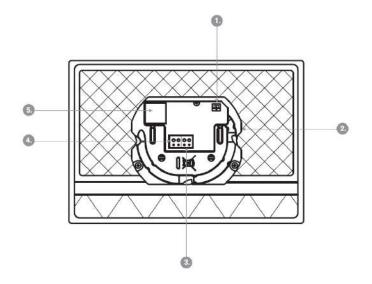

- 1. External induction loop output
- 2. Reset button
- 3. Doorbell button input
- 4. 12 V / 1 A DC power supply input
- 5. Ethernet

2N<sup>®</sup> Indoor Talk is designed for flush mounting (brick, plasterboard, wood). Use the flush mounting box (Part No. 91378800), which is not included in the package. Alternatively, the product can be mounted into a desk stand (Part No. 91378802), which is not included in the package.

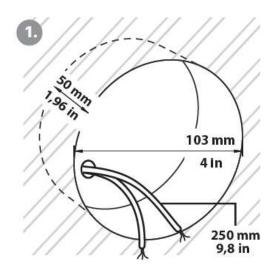

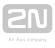

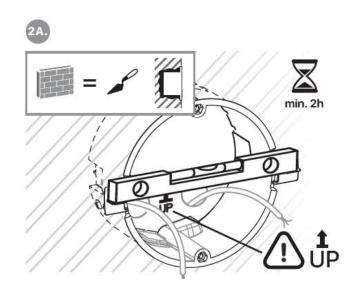

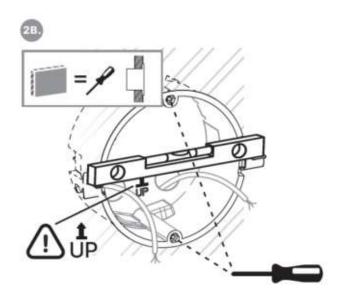

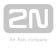

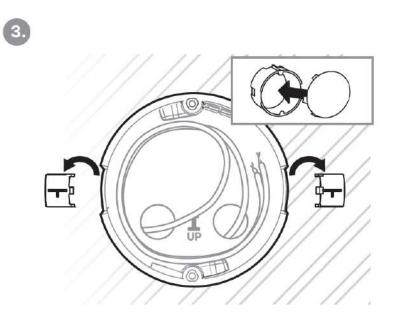

Cut a circular hole of the diameter of 103 mm and depth of 50 mm before installation. It is assumed that all necessary cables of the maximum length of 25 cm will lead to the hole. Put the flush mounting box in the hole to make sure that the hole is deep enough. If the hole complies with the box size, wall in the box and level the box using a water level on the holding clips. When the mortar hardens, break off the clips and cap the box with the cover provided. Use anchoring elements to fix the device into plasterboard.

Use a 2.5 mm hexagon key wrench (part of  $2N^{\ensuremath{\mathbb{R}}}$  Indoor Talk delivery) for fitting  $2N^{\ensuremath{\mathbb{R}}}$  Indoor Talk into the flush mounting box.

### Note

 Respect the local standards concerning installation of electronic devices on flammable materials while flush mounting 2N<sup>®</sup> Indoor Talk.

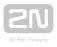

# **2.2 Brief Installation Guide**

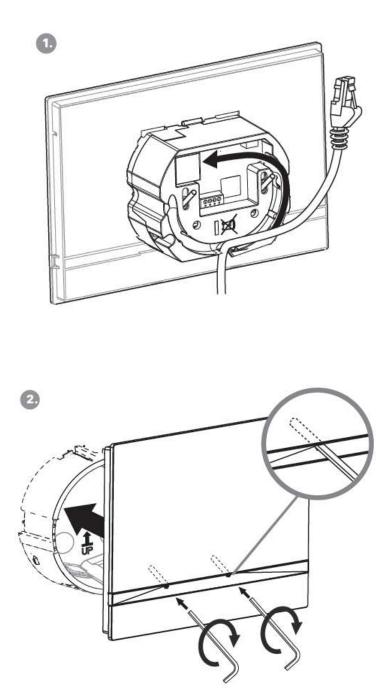

Remove the cover from the walled-in  $2N^{\textcircled{R}}$  Indoor Talk flush mounting box. Remove the pre-prepared cabling, UTP cable, doorbell twin cable and power supply cable. Shorten the cables to 150 mm or less as required. Connect the doorbell twin cable or power supply cable to the connector provided. Crimp the RJ-45 connector onto the UTP cable.

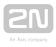

Take 2N<sup>®</sup> Indoor Talk and lean its bottom edge against the wall below the flush mounting box. First plug the green doorbell/power connector and then the LAN connector. Put the cables carefully in the pre-drilled 2N<sup>®</sup> Indoor Talk back slot to prevent them from blocking any horizontal levelling movement during the final installation stage. Insert 2N<sup>®</sup> Indoor Talk in the flush mounting box making sure that it clicks onto the levelling pins, which allow for a 5-6 ° inclination on either side for accurate horizontal levelling. Apply the box screw nuts with the hexagon key wrench provided. Level 2N<sup>®</sup> Indoor Talk with a water level and tighten the screws gently. Now 2N<sup>®</sup> Indoor Talk is ready for basic operation.

2N<sup>®</sup> Indoor Talk consumption with variable power supplies:

| Supply type       | Consumption |
|-------------------|-------------|
| PoE, IEEE 802.3af | 12 W        |
| 12 V / 2 A        | 12 W        |

### Warning

- Do not connect any external power supply if PoE is used and vice versa.
- If you use a power adapter other than the recommended one, do not exceed the 12 V rated supply voltage. Also check the supply voltage polarity. Higher voltage values or misconnections may result in an irreplaceable device damage.

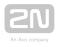

# **2.3 Installation Conditions**

Make sure that the following **2N<sup>®</sup> Indoor Talk** installation conditions are met:

- There must be enough space for the device installation.
- The device is designed for vertical wall mounting (perpendicular to the floor) in the height of up to 120 cm above the floor. If necessary, operate the device in a position other than as aforementioned for a short time only, for quick testing purposes in a servicing centre, for example.
- Exceeding the allowed operating temperature may not affect the device immediately but leads to premature ageing and lower reliability. Refer to S. 5. Technical Parameters for the acceptable range of operating temperatures and relative humidity values.
- The device is not designed for environments with increased vibrations such as means of transport, machine rooms and so on.
- The device is not intended for dusty environments and places with unstable humidity and abrupt temperature changes.
- The device may not be exposed to aggressive gas, acid vapours, solvents, etc.
- The device is not intended for direct connection into the Internet/WAN.
- The device must be connected to the Internet/WAN via a separating active network element (switch/router).
- The device is designed for indoor use. It may not be exposed to rain, flowing water, condensing moisture, fog, etc.
- The device cannot be operated on places exposed to direct sunshine and near heat sources.
- Keep some free space above and below the device to allow air to flow and conduct heat away.
- No strong electromagnetic radiance is allowed on the installation site.
- The VoIP connection must be configured properly according to the SIP and other VoIP recommendations.
- It is recommended that the power adapter be connected to the mains via a UPS and reliable overvoltage protection.

### **Power Supply Connection**

You can feed **2N<sup>®</sup> Indoor Talk** as follows:

- **1.** Use a 12 V / 1 A DC power adapter connected to the backside terminal board.
- **2.** Use an Ethernet cable connected to a PoE supply or PoE supporting Ethernet switch/router.

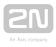

### **PoE Supply Connection**

Use a standard straight RJ-45 terminated cable to connect  $2N^{(e)}$  Indoor Talk to the Ethernet. The device supports the 10BaseT and 100BaseT protocols. The Ethernet connection state is indicated by the  $6^{(n)}$  symbol (hung-up receiver). If the symbol flashes, the device is disconnected from the network.

### \rm \rm Caution

- Factory reset results in a change of the Ethernet interface configuration!
- A defective Ethernet cable may lead to a high packet loss in the Ethernet and subsequent instability and poor call quality!

### 🕛 Warning

- Do not connect an external power supply if PoE is used and vice versa.
- Connection of a defective or improper power supply may lead to a temporary or permanent device failure.

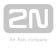

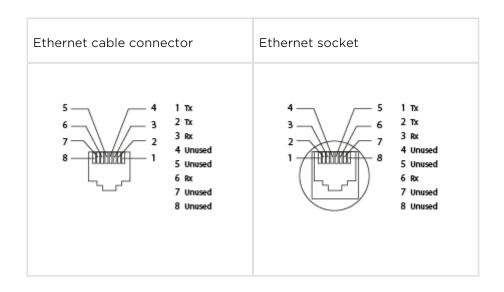

### **Firmware Upgrade**

We recommend you to upgrade the 2N<sup>®</sup> Indoor Talk firmware during installation. Refer to www.2n.cz for the latest FW version. Refer to 3.2.5 System for the firmware upgrade procedure.

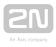

## **2.4 2N<sup>®</sup> Indoor Talk LAN Location via 2N<sup>®</sup>** Network Scanner

2N<sup>®</sup> Indoor Talk is configured via the administration web server. Connect the device to the LAN IP and make sure it is properly powered.

### **2N** <sup>®</sup> Network Scanner Description

The application helps find the IP addresses of all the **2N**<sup>®</sup> **Indoor Talk** devices in the LAN. Download the app from the 2N web sites (**www.2n.cz**). Make sure that Microsoft . NET Framework 2.0 is installed for successful app installation.

- 1. Run the 2N<sup>®</sup> Network Scanner.
- 2. Use the Setup Wizard for successful installation.

| 波 2N® Helios IP Network Scanner                                                                                                    |      |  |
|----------------------------------------------------------------------------------------------------|------|--|
| Welcome to the 2N® Helios IP Network Scanner<br>Setup Wizard                                                                                                    |      |  |
| The installer will guide you through the steps required to install 2N <sup>®</sup> Helios IP Network Scann-<br>your computer.                                                                                                    | eron |  |
| WARNING: This computer program is protected by copyright law and international treaties.<br>Unauthorized duplication or distribution of this program, or any portion of it, may result in severe civil<br>or criminal penalties, and will be prosecuted to the maximum extent possible under the law. |      |  |
| Cancel < Back Next                                                                                                    | >    |  |

2N<sup>®</sup> IP Network Scanner Installer

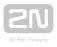

- **3.** Having installed the **2N**<sup>®</sup> **IP Network Scanner**, start the application using the Microsoft Windows Start menu.
- 4. Once started, the application begins to automatically search for all the 2N IP

intercoms in the LAN including their smart extensions (2N<sup>®</sup> Indoor Talk, 2N<sup>®</sup> Indoor Talk, 2N<sup>®</sup> are displayed in a table.

| Iter          |               |                             |                                             |  |
|---------------|---------------|-----------------------------|---------------------------------------------|--|
| P Address     | Serial Number | Dieplay Name                | Version                                     |  |
| 10 0 27 77    | 54-0859-2395  | 2N SIP Audio Converter      | 2 14 0 23 2                                 |  |
| 0.0.27.96     | 52-0469-0068  | 2N SIP Audio Converter Hall | 2.14 0.23 2                                 |  |
| 192.168.1.100 | 52-0469-0103  | 2N SIF Audia Converter      | 2 14 ft 23 2<br>Refresh<br>Browse<br>Config |  |

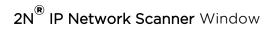

5. Select the  $2N^{\textcircled{R}}$  Indoor Talk device to be configured and right-click it. Select

*Browse...* to open the **2N<sup>®</sup> Indoor Talk** administration web interface login window for configuration. To change the device IP address, select *Config* and enter the required static IP address or activate DHCP. The default configuration password is 2n. If the found device is grey highlighted, its IP address cannot be configured using this application. In that case, click Refresh to find the device again and check whether multicast is enabled in your network.

| Configuration      | 1             |      |
|--------------------|---------------|------|
| DHCP<br>IP address | 192.168.1.100 | _    |
| Net mask           | 255.255.255.0 | _    |
| Gateway            | 192.168.1.1   |      |
| Password           |               | 0    |
|                    | Cancel        | ] 5a |

2N<sup>®</sup> IP Network Scanner IP Address Change

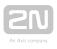

# **3. Configuration**

- 3.1 Factory Reset
- 3.2 Software Configuration

### Login

Fill in the **2N<sup>®</sup> Indoor Talk** IP address or domain name into the internet browser to display the login screen. The default login user name and password are as follows:

- Username: Admin
- Password: 2n

Should the login screen fail to appear, you must have typed a wrong IP address/port or the 2N<sup>®</sup> Indoor Talk administration web server has been switched off. To find the correct IP address, use the 2N<sup>®</sup> Network Scanner as described in 2.4 2N<sup>®</sup> Indoor Talk LAN Location via 2N<sup>®</sup> Network Scanner.

### Language Selection

Use the menu in the right-hand upper corner of the web interface to select a language.

2N Indoor Talk CZ | EN | DE | FR | IT | ES | RU Logout

Language Selection

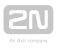

# **3.1 Factory Reset**

### **Reset Button**

Located among the main unit connectors, the Reset button helps you reset the factory default values, restart the device, find the device IP address and switch the static /dynamic mode.

### **IP Address Finding**

Follow the instructions below to identify the current IP address:

- Press and hold the RESET button.
- Wait until the red and green LEDs go on simultaneously on the device and the acoustic signal  $\downarrow$  can be heard (approx. 15–35 s).
- Release the RESET button.
- The device automatically announces the current IP address.

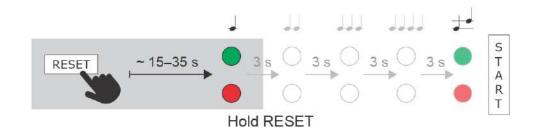

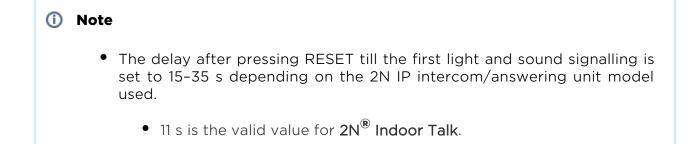

### **Static IP Address Setting**

Follow the instructions below to switch on the Static IP address mode (DHCP OFF):

• Press and hold the RESET button.

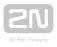

- Wait until the red and green LEDs go on simultaneously on the device and the acoustic signal  $\downarrow$  can be heard (approx. 15–35 s).
- Wait until the red LED goes off and the acoustic signal decan be heard (approx. for another 3 s).
- Release the RESET button.

The following network parameters will be set after restart:

- IP address: 192.168.1.100
- Network mask: 255.255.255.0
- Default gateway: 192.168.1.1

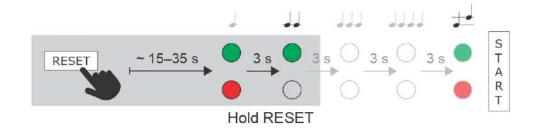

### **Dynamic IP Address Setting**

Follow the instructions below to switch on the **Dynamic IP address** mode (DCHP ON):

- Press and hold the RESET button.
- Wait until the red and green LEDs go on simultaneously on the device and the acoustic signal can be heard (approx. 15–35 s).
- Wait until the red LED goes off and the acoustic signal  $\checkmark$  can be heard (approx. for another 3 s).
- Wait until the green LED goes off and the red LED goes on again and the acoustic signal devices acoustic signal devices acoustic signal devices and the heard (approx. for another 3 s).
- Release the RESET button.

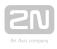

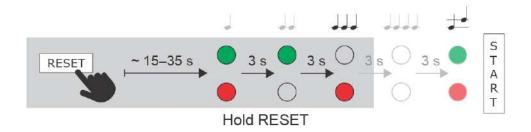

### **Factory Reset**

Follow the instructions below to reset the factory default values:

- Press and hold the RESET button.
- Wait until the red and green LEDs go on simultaneously and the acoustic signal
   can be heard (approx. 15–35 s).
- Wait until the red LED goes off and the acoustic signal de can be heard (approx. for another 3 s).
- Wait until the green LED goes off and the red LED goes on again and the acoustic signal device can be heard (approx. for another 3 s).
- Wait until the red LED goes off and the acoustic signal detected can be heard (approx. for another 3 s).
- Release the RESET button.

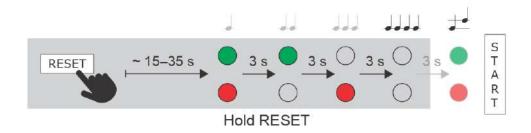

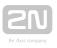

### **Device Restart**

Press the RESET button shortly (< 1 s) to restart the system without changing configuration.

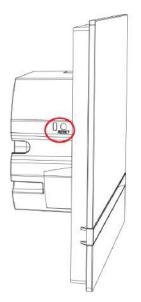

### Note

 The time interval between the short press of RESET and reconnection after restart is 12 s for 2N<sup>®</sup> Indoor Talk.

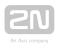

# **3.2 Software Configuration**

# 2N<sup>®</sup> Indoor Talk

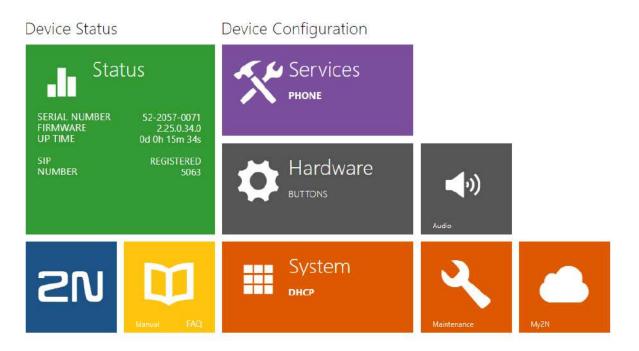

### Start Screen

The start screen is displayed when you log in to the **2N<sup>®</sup> Indoor Talk** web interface.

Use the back arrow  $\bigcirc$  in the left-hand upper corner on each of the following web interface pages to return to this screen anytime. The screen header includes the device name (refer to the Display Name parameter in the **Services / Phone / SIP** menu). Select the web interface language with the buttons. Click the Log out button in the right-hand upper corner to log out.

The start screen also provides the first menu level and quick tile navigation to selected

2N<sup>®</sup> Indoor Talk configuration sections. Some tiles also display the states of selected services.

- 3.2.1 Status
- 3.2.2 Directory
- 3.2.3 Services
- 3.2.4 Hardware
- 3.2.5 System

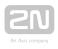

### 3.2.1 Status

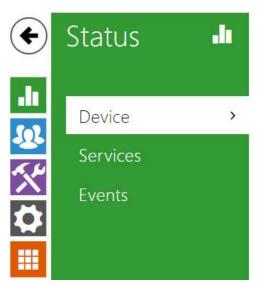

Device Info >

The **Status** menu provides a clear survey of the current device info and features in three tabs: **Device**, **Services** and **Events**.

- 3.2.1.1 Device
- 3.2.1.2 Services
- 3.2.1.3 Events

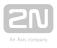

### 3.2.1.1 Device

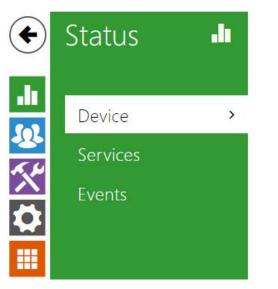

Device Info >

### Device

The tab displays information on the model, its features, firmware and bootloader versions, etc.

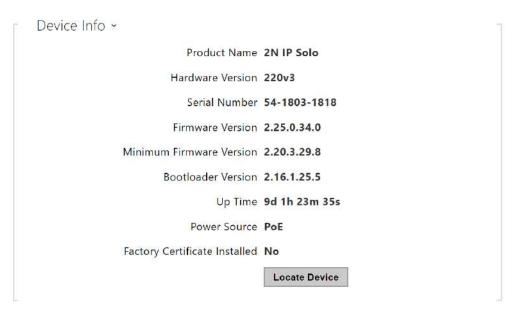

• Factory Certificate Installed – specify the user certificate and private key to validate the intercom right to communicate with the ACS.

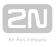

Locate device - optical and acoustic signalling of a device. Optical signalling is possible only if the device is equipped with control backlight (2N<sup>®</sup> IP Verso, 2N<sup>®</sup> IP Solo, 2N<sup>®</sup> IP Base, 2N<sup>®</sup> IP Vario, 2N<sup>®</sup> IP Force, 2N<sup>®</sup> IP Safety a 2N<sup>®</sup> IP Uni, 2N<sup>®</sup> Indoor Compact, 2N<sup>®</sup> Indoor Talk, 2N<sup>®</sup> Indoor Touch, 2N<sup>®</sup> IP Indoor Touch 2.0
). If a speaker is not integrated in the device, make sure than an external speaker is connected (2N<sup>®</sup> IP Audio Kit and 2N<sup>®</sup> IP Video Kit) to use sound signalling.

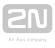

#### 3.2.1.2 Services

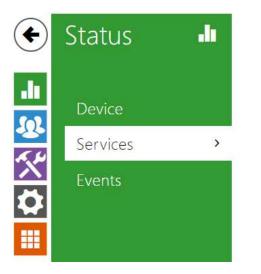

| Network Interface Status > |
|----------------------------|
| Phone Status(SIP1) >       |
| Phone Status(SIP2) >       |

#### Services

The tab displays the states of the network interface and selected services.

```
Network Interface Status ~

MAC Address 7C-1E-B3-02-B9-A0

DHCP Status USED

IP Address 10.0.25.170

Network Mask 255.255.255.0

Default Gateway 10.0.25.1

Primary DNS 10.0.100.101

Secondary DNS 10.0.100.102
```

| Phone Status (SIP1) 🗸  |                     |
|------------------------|---------------------|
| Phone Number (ID)      | 4272                |
| Registration State     | REGISTERED          |
| Failure Reason         | -                   |
| Registrar Address      | 10.0.97.150         |
| Last Registration Time | 2018-10-04 13:30:28 |
|                        |                     |

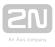

Phone Status (SIP2) ~

Phone Number (ID) 111

Registration State NOT REGISTERED

Failure Reason -

Registrar Address

Last Registration Time N/A

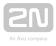

#### 3.2.1.3 Events

| Status    | 100-1000-00 |                 |                                 |                                             |
|-----------|-------------|-----------------|---------------------------------|---------------------------------------------|
|           |             | TIME            | EVENT TYPE                      | DESCRIPTION                                 |
|           |             | 15 Apr 8:16:19  | RegistrationStateChanged        | sipAccount=1, state=registered              |
| Device    |             | 15 Apr 8:16:18  | RegistrationStateChanged        | sipAccount=1, state=registering             |
| Convisoos |             | 15 Apr 8:15:18  | <b>RegistrationStateChanged</b> | sipAccount=1, state=unregistered, reason=60 |
| Services  |             | 15 Apr 8:15:17  | RegistrationStateChanged        | sipAccount=1, state=registering             |
| Events    | >           | 15 Apr 8:14:17  | RegistrationStateChanged        | sipAccount=1, state=unregistered            |
|           |             | 12 Apr 17:07:25 | RegistrationStateChanged        | sipAccount=2, state=registered              |
|           |             | 12 Apr 17:07:22 | RegistrationStateChanged        | sipAccount = 1, state = registered          |
|           |             | 12 Apr 17:07:21 | RegistrationStateChanged        | sipAccount=1, state=registering             |
|           |             | 12 Apr 17:07:21 | RegistrationStateChanged        | sipAccount=2, state=registering             |
|           |             | 12 Apr 17:07:16 | DeviceState                     | state=startup                               |

#### **Events**

The tab displays the last 500 events captured by the device. Every event includes the recording time and date, event type and detailed description. Use the pop-up menu above the event record to filter the events by the type.

| [Filter events] |              |                                  |  |
|-----------------|--------------|----------------------------------|--|
| TIME            | EVENT TYPE   | DESCRIPTION                      |  |
| 01 Jan 1:00:03  | InputChanged | port=doorbell_button, state=true |  |

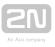

## **3.2.2 Directory**

| €    | Directory | ₩. | 쁆만                    |                   | Search                   |
|------|-----------|----|-----------------------|-------------------|--------------------------|
| .1   |           |    | Туре                  | Name              | Phone Number             |
| 502  | Devices   | >  |                       | 2N Indoor Compact | device:2NIndoorCompact   |
| x, h |           |    | ?                     | 2N IP Verso       | device:2NIPVerso-5416710 |
|      |           |    | 2                     | 2N IP Verso       | device:2NIPVerso-5419215 |
|      |           |    |                       | Front Door        |                          |
|      |           |    | ?                     | IP Verso          | sip:10.0.24.32           |
|      |           |    |                       | Reception         |                          |
|      |           |    | <b>15 ▼</b> 1 - 6 (To | otal 6)           |                          |

Directory is one of the crucial parts of the device configuration. It helps add new devices (2N IP intercoms and other answering units) and provides essential information on them. Up to 99 devices can be added to the directory.

The Search function works as a fulltext search in names and phone numbers. It searches for all matches in the whole directory. The icon helps find registered devices and add them to the Directory list if necessary. The icon helps create a new device and the icon displays the user settings details. The icon helps remove a device from the list deleting all its data. You can arrange the list according to the name or feature (indicates that the device may be displayed, indicates that incoming calls are allowed to the device, indicates the feature of

the device to which the call started with a short call button press is created and indicates the feature of the device to which the alarm call started with a the doorbell button press is created ). One list page can include 15, 25 or 50 devices.

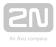

| 쁆                    |                   | Search                   |   |          |     |
|----------------------|-------------------|--------------------------|---|----------|-----|
| Туре                 | Name              | Phone Number             | ¢ | Features |     |
| 280                  | 2N Indoor Compact | device:2NIndoorCompact   | ÷ | ≕        | > 🖬 |
| 2                    | 2N IP Verso       | device:2NIPVerso-5416710 | D | ≓,       | > î |
| ?                    | 2N IP Verso       | device:2NIPVerso-5419215 | 5 | ≡,       | > 🖬 |
|                      | Front Door        |                          |   | ≂,       | > 🖬 |
| ?                    | IP Verso          | sip:10.0.24.32           |   | ≕        | > 🖬 |
|                      | Reception         |                          |   | ₽        | > 🖬 |
| <b>15 v</b> 1 - 6 (1 | īotal 6)          |                          |   |          | -   |

Each device list item includes the following data:

|   | Basic Settings ~ |              |                         |
|---|------------------|--------------|-------------------------|
|   |                  | Device Name  | 2N Indoor Compact       |
|   |                  | Phone Number | device:2NIndoorCompact- |
| 2 |                  |              | 13                      |

- **Device Name** enter the device name for the selected Phone Book position. This parameter is optional and helps you find items in the Phone Book more easily.
- Phone Number set the phone number for the call to be directed to. Enter sip: [user\_id@]domain[:port] for Direct SIP calling, e.g.: sip:200@192.168.22.15 or sip:

name@yourcompany. Enter device:device\_name for calls to the  $\mathbf{2N}^{\textcircled{R}}$  IP Mobile

application. Set the device name in the mobile application. Enter/1 or/2 behind the phone number to specify which SIP account shall be used for outgoing calls (account 1 or 2). Enter /S or /N to force an encrypted or unencrypted call respectively. The account and encryption selections can be combined into the suffix /1S, for example.

| Γ | Call Button Function ~          |  |
|---|---------------------------------|--|
|   | Start call with a short press 🖌 |  |
|   | Start call with a long press    |  |
|   |                                 |  |

- Start call with a short press a phone call to this device will be set up after a short press of the call button.
- Start call with a long press a phone call to this device will be set up after a long press of the call button.

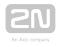

| [ | Alarm call ~                                         |
|---|------------------------------------------------------|
|   | Start call with a doorbell button press $\checkmark$ |

• Start call with a dorbell button press – a phone call to this device will be set up after the call button is pressed. Set alarm call activation for the doorbell in the HW / Digital inputs / Doorbell button section.

| Γ | Unlock Button Function $\sim$ |  |
|---|-------------------------------|--|
|   | Code after a short press      |  |
|   | Code after a long press       |  |
|   |                               |  |

- Code after short press code assigned to a short press of the unlock button. Used for remote unlocking of the entrance door, for example. Make sure that the code includes a minimum of two characters for door unlocking via a keypad and one character for door unlocking via DTMF. Four characters at least are recommended.
- Code after long press code assigned to a long press of the unlock button. Used to remote unlocking of the entrance door, for example. Make sure that the code includes a minimum of two characters for door unlocking via a keypad and one character for door unlocking via DTMF. Four characters at least are recommended. Code after the long press works only during the call.

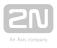

## 3.2.3 Services

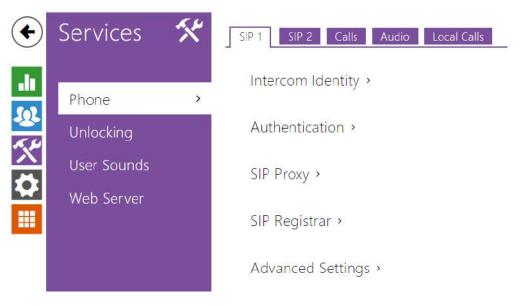

- 3.2.3.1 Phone
- 3.2.3.2 Unlockonig
- 3.2.3.3 User Sounds
- 3.2.3.4 Web Server

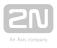

## 3.2.3.1 Phone

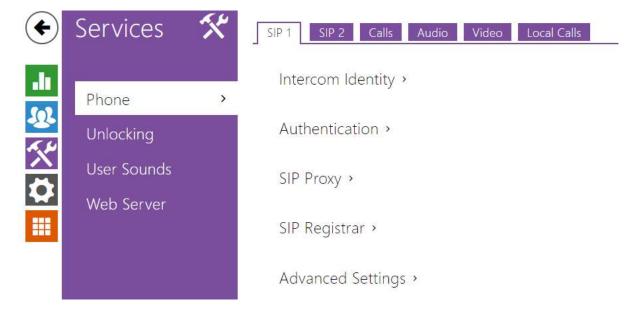

Phone is an essential function of 2N<sup>®</sup> Indoor Talk allowing you to establish connections to other IP network terminals. 2N<sup>®</sup> Indoor Talk supports the extended SIP.

## **Parameter List**

2N<sup>®</sup> Indoor Talk Phone includes the following four tabs:

- SIP 1 complete SIP account settings.
- Calls incoming and outgoing call settings.
- Audio audio codec, DTMF and other audio stream parameter transmission settings.
- LAN device general parameters and count of identified LAN devices.

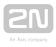

## SIP 1 and SIP 2

2N<sup>®</sup> Indoor Talk helps you configure one SIP account.

| Display Name      | 2N Indoor Talk |   |
|-------------------|----------------|---|
| Phone Number (ID) | 111            |   |
| Domain            | 192.168.1.1    | ] |
|                   | Test Call      |   |

- Display name set the name to be displayed on the called user's phone as CLIP.
- Phone number (ID) set your device phone number (or another unique ID composed of characters and digits). Together with the domain, this number uniquely identifies the devices in calls and registration.
- **Domain** set the domain name of the service with which the device is registered. Typically, it is identical with the SIP Proxy or Registrar address.
- **Test call** display a dialogue window to make a test call to the selected phone number, see below.

| Authentication ~ |                       |   |
|------------------|-----------------------|---|
|                  | Use Authentication ID |   |
|                  | Authentication ID     |   |
|                  | Password              |   |
|                  |                       | - |

- Use Authentication ID select the use of an alternative ID for authentication. Otherwise, the Phone number value from the previous section is used for authentication.
- Authentication ID set the alternative user ID for device authentication.
- **Password** set the authentication password. If your PBX requires no authentication, the parameter will not be applied.

| Proxy Address        | 192.168.1.1 |
|----------------------|-------------|
| Proxy Port           | 5060        |
| Backup Proxy Address |             |
| Backup Proxy Port    | 5060        |

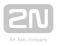

- Proxy Address set the SIP Proxy IP address or domain name.
- **Proxy Port** set the SIP Proxy port (typically 5060).
- Backup Proxy Address set the backup SIP Proxy IP address or domain name to be used if the main Proxy fails to respond to requests.
- Backup Proxy Port set the backup SIP Proxy port (typically 5060).

| Registration Enabled     |                |     |
|--------------------------|----------------|-----|
| Registrar Address        | 192.168.1.1    |     |
| Registrar Port           | 5060           |     |
| Backup Registrar Address |                |     |
| Backup Registrar Port    | 5060           |     |
| Registration Expires     | 120            | [S] |
| Registration State       | NOT REGISTERED |     |
| Failure Reason           |                |     |

- **Registration Enabled** enable device registration with the set SIP Registrar.
- **Registrar Address** set the SIP Registrar IP address or domain name.
- **Registrar Port** set the SIP Registrar port (typically 5060).
- Backup Registrar Address set the backup SIP Registrar IP address or domain name to be used if the main Proxy fails to respond to requests.
- Backup Registrar Port set the backup SIP Registrar port (typically 5060).
- **Registration Expires** set the registration expiry, which affects the network and SIP Registrar load by periodically sent registration requests. The SIP Registrar can alter the value without letting you know.
- **Registration State** display the current registration state (Unregistered, Registering..., Registered, Registration terminated...).
- Failure Reason display the cause of failure of the last registration attempt the Registrar's last error response is displayed, e.g. 404 Not Found.

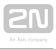

| ſ | Advanced Settings ~                 |       |
|---|-------------------------------------|-------|
|   | SIP Transport Protocol              | UDP v |
|   | Local SIP Port                      | 5060  |
|   | PRACK Enabled                       |       |
|   | REFER Enabled                       |       |
|   | Send Keep Alive Packets             |       |
|   | IP Address Filter Enabled           |       |
|   | Receive encrypted calls only (SRTP) |       |
|   | Encrypted outgoing calls (SRTP)     |       |
|   | Do Not Play Incoming Early Media    |       |
|   | QoS DSCP Value                      | 0     |
|   | External IP Address                 |       |
|   | Starting RTP Port                   | 4900  |
|   | RTP Timeout                         | 60    |
|   | Broadsoft Compatibility Mode        |       |
|   |                                     |       |
| L |                                     |       |

- **SIP Transport Protocol** set the SIP communication protocol: UDP (default), TCP and TLS.
- Local SIP port set the local port for SIP signalling. A change of this parameter will not be applied until the device is restarted. The default value is 5060.
- **PRACK Enabled** enable the PRACK method (reliable confirmation of SIP messages with codes 101-199).
- **REFER Enabled** enable call forwarding via REFER.
- Send Keep Alive Packets set that the device shall inquire periodically about the state of the called station via SIP OPTIONS requests during the call (used for station failure detection during the call).
- IP Address Filter Enabled enable blocking of SIP packet receiving from addresses other than the SIP Proxy and SIP Registrar ones. Primarily used for higher communication security and preventing unauthorised phone calls.
- Receive encrypted calls only (SRTP) set that SRTP encrypted calls shall only be recieved on this account. Unencrypted calls shall be rejected. At the same time, TLS is recommended as the SIP transport protocol for higher security.
- Encrypted outgoing calls (SRTP) set that outgoing calls shall be SRTP encrypted on this account. At the same time, TLS is recommended as the SIP transport protocol for higher security.
- Do not play incoming early media disable playing of the incoming audio stream before the call sent by some PBXs or other devices is picked up (early media). A standard local ringtone is played instead.

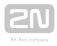

- **QoS DSCP Value** set the SIP packet priority in the network. The set value is sent in the TOS (Type of Service) field in the IP packet header. Enter the value as a decimal number. The change will be applied after the device restart.
- External IP Address set the public IP address or router name to which the device is connected. If the device IP address is public, leave this parameter empty.
- Starting RTP Port set the initial local RTP port in the range of 64 ports used for audio and video transmission. The default value is 4900 (i.e. the range is 4900-4963). The parameter is shared by both the SIP accounts and is set for account 1 only.
- **RTP Timeout** set the audio stream RTP packet receiving timeout during the call. If this limit is exceeded (RTP packets are not delivered), the call will be terminated by the device. Enter 0 to disable this parameter. The parameter is shared by both the SIP accounts and is set for account 1 only.
- Broadsoft Compatibility Mode set the Broadsoft PBX compatibility mode. Having received re-invite from a PBX in this mode, the intercom replies by repeating the last sent SDP with currently used codecs instead of sending a complete offer.

#### Calls

| General Settings ~ |                 |     |     | 1 |
|--------------------|-----------------|-----|-----|---|
|                    | Call Time Limit | 120 | [s] |   |
|                    |                 |     |     | - |

• General Settings – set the call duration limit after which the call is automatically terminated. The intercom signals termination with a beep 10 s before the call end. Enter any DTMF character into the call (# on your IP phone, e.g.) to extend the call time.

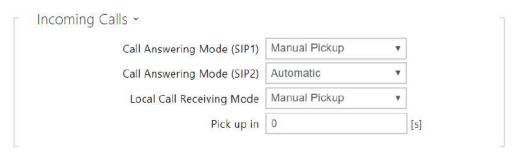

- Call Answering Mode (SIP1, SIP2) set the way of receiving incoming calls. The following three options are available:
  - Always busy the device rejects incoming calls.
  - Manual answering the device signals incoming calls by ringing and the user can answer the call using a numeric keypad.
  - Automatic the device picks up incoming calls automatically. You can set the call receiving mode for each SIP account separately.

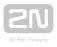

- Local Call Receiving Mode set the way of receiving incoming local calls. The following three options are available:
  - Always busy the device rejects incoming calls.
  - Manual Pickup the device rings to signal incoming calls and the user can press a keypad button to pick up.
  - Automatic the device picks up incoming calls automatically. You can set the call receiving mode for each SIP account separately.
- **Pick up in** this parameter is only active when the Automatic parameter pickup mode is enabled. The call is picked up automatically after the preset timeout.

| Outgoing Calls ~ |    |     |
|------------------|----|-----|
| Ring Time Limit  | 32 | [s] |
|                  |    |     |

• **Ringing Time Limit** - set the maximum call setup and ringing time in which all outgoing calls are automatically terminated. If the calls are routed to the GSM network via GSM gateways, you are advised to set a value longer than 20 s. Minimum value: 1 s, maximum value: 600 s. Set 0 to disable the time parameter.

#### Audio

| CODEC     | ENABLED  | PRIORITY    |   |
|-----------|----------|-------------|---|
| РСМИ      | <b>~</b> | 2           | ۷ |
| PCMA      | ~        | 3           | ٠ |
| L16/16kHz |          | 4           | ٠ |
| G.729     |          | 5 (lowest)  | ۷ |
| G.722     | ~        | 1 (highest) | ¥ |

• Enable/disable the audio codecs offered for call setup and set their priorities.

The tab below helps you define how DTMF characters shall be sent from the intercom. Check the DTMF receiving options and settings of the opponent to make the function work properly.

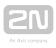

| DTMF Sending ~      |  |
|---------------------|--|
| In-Band (Audio)     |  |
| RTP (RFC-2833)      |  |
| SIP INFO (RFC-2976) |  |
|                     |  |

- In-Band (Audio) enable the classic method of sending DTMF in the audio band using standardised dual tones.
- RTP (RFC-2833) enable sending DTMF via the RTP according to RFC-2833.
- SIP INFO (RFC-2976) enable sending DTMF via SIP INFO messages according to RFC-2976.

The tab below helps you define how DTMF characters shall be received from the intercom. Check the DTMF receiving options and settings of the opponent to make the function work properly.

| Ē | DTMF Receiving ~    | _ |  |
|---|---------------------|---|--|
|   | In-Band (Audio)     |   |  |
|   | RTP (RFC-2833)      |   |  |
|   | SIP INFO (RFC-2976) |   |  |
|   |                     | _ |  |

- In-Band (Audio) enable classic DTMF dual tone receiving in the audio band.
- RTP (RFC-2833) enable DTMF receiving via the RTP according to RFC-2833.
- SIP INFO (RFC-2976) enable DTMF receiving via SIP INFO messages according to RFC-2976.

| 0     |   |  |
|-------|---|--|
| 100ms | v |  |
| ĺ     |   |  |

- **QoS DSCP value** set the audio RTP packet priority in the network. The set value is sent in the TOS (Type of Service) field in the IP packet header.
- Jitter Compensation set the buffer length for compensation of interval unevenness in audio packet arrivals. Set a higher value to increase the receiving immunity at the cost of a higher sound delay.

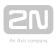

## **Local Calls**

#### ✓ Enable Local Calls

• Enable Local Calls – enable calls between devices in the LAN. With this function off, the other LAN devices cannotlocate this device, i.e. cannot call the device in the device:device\_ID format.

| Network Identification ~ |           |                        |  |
|--------------------------|-----------|------------------------|--|
|                          | Device ID | 2NIndoorCompact-522339 |  |
|                          |           |                        |  |

• Device ID - Set the device ID to be displayed in the LAN device list in all the 2N devices in one and the same LAN. You can direct a call to this device by setting the user phone number as device:device\_ID in these devices.

| Connection to I <mark>n</mark> te | rcoms ~      |  |
|-----------------------------------|--------------|--|
|                                   | Access Key 1 |  |
|                                   | Access Key 2 |  |

• Access Key 1, 2 - set the access key shared by the 2N answering units and intercoms. If the keys in the 2N answering units and intercoms fail to match, the device cannot communicate, i.e. the intercom cannot call the 2N answering unit and vice versa.

| Ĩ | Connection to answering units $\sim$ |                 | 7 |
|---|--------------------------------------|-----------------|---|
|   | Access Key                           |                 |   |
|   | Multicast Address                    | 235.255.255.240 |   |
|   |                                      |                 |   |

- Access Key set the access key shared by the 2N answering units. If the keys in the 2N answering units fail to match, the answering units cannot communicate, i. e. the answering units cannot call each other.
- Multicast Address set the network multicast address to which the anwering unit message shall be sent.

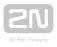

| Г | LAN Devices ~ |                      | -    |
|---|---------------|----------------------|------|
|   |               | LAN Device Count     | 2    |
|   |               | Show LAN device list | Show |
|   |               |                      | -    |

- LAN Device count display the number of local devices in the network.
- Show LAN devices list display a detailed list of local devices in the network.

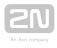

### 3.2.3.2 Unlockonig

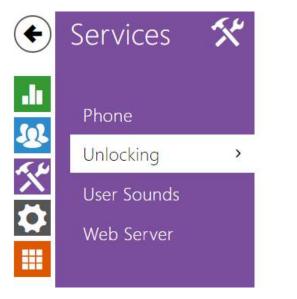

Unlock settings >

Unlocking is another function of 2N<sup>®</sup> Indoor Talk, which sets the remote door unlocking parameters.

| Unlock settings ~            |
|------------------------------|
| Default Unlock Code 00       |
| Hang up after door unlocking |
| Hang-up delay 0 [s]          |
|                              |

- **Default Unlock Code** use this code when a call has been set up with a device /phone number that is not added to the unit phone book.
- Hang up After Door Unlocking end the call when the door unlocking request has been sent successfully.
- Hang-up delay end the call when the door unlocking request sending timeout has elapsed.

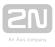

## 3.2.3.3 User Sounds

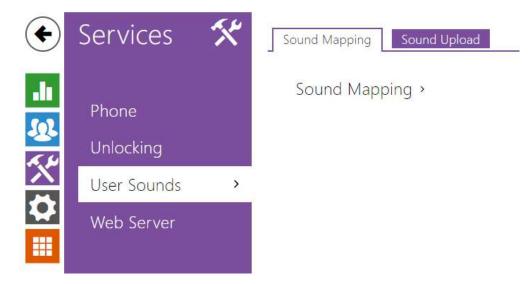

2N<sup>®</sup> Indoor Talk signals variable operational statuses with a sequence of tones. If standard signalling tones do not meet your requirements, you can modify them. The device allows you to modify sound signalling for the following states:

- 1. a. Ringtone before call pickup
  - b. Ringing tone
  - c. Busy tone
  - d. Call end signalling
  - e. Doorbell

# **Sound Mapping**

Sound Mapping ~

| Ringing before answering call | Default Tone | • | ► |
|-------------------------------|--------------|---|---|
| Ringback Tone                 | Default Tone | • | • |
| Call Busy Tone                | Default Tone | v |   |
| Call Hangup Signalling        | Default Tone | v |   |
| Door bell                     | Default Tone |   | • |

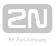

- **Ringtone before answering call** set the ringtone to be played before an incoming call is picked up (device ringtone).
- **Ringback Tone** set the tone to be played while the phone is ringing that called user's. The PBX ringing tone is preferred to the user ringing tone in the device.
- Call Busy Tone set the tone to be played when the called user is busy.
- Call Hangup Signalling set the tone to signal the call end.
- **Door bell** set the tone to be played when the doorbell is used.

#### **Sound Upload**

|   | NAME          | SIZE        |
|---|---------------|-------------|
| 1 | User sound 1  | N/A 🕨 🗙 👤   |
| 2 | User sound 2  | N/A 🕨 🗙 👱   |
| 3 | User sound 3  | N/A 🕨 X 🚺 🖳 |
| 4 | User sound 4  | N/A 🕨 🗙 😫   |
| 5 | User sound 5  | N/A 🕨 🗙 🔮   |
| 5 | User sound 6  | N/A 🕨 🗙 👱   |
| 7 | User sound 7  | N/A 🕨 🗙 🔮   |
| 3 | User sound 8  | N/A 🕨 🗙 👲   |
| ) | User sound 9  | N/A 🕨 🗙 🔮   |
| 0 | User sound 10 | N/A 🕨 🗙 🔮   |

You can load up to 10 user sound files to the device and name each of them for better orientation.

Press to load a sound file to the device. Select a file from your PC and click Load. Press to remove a file. Click to play a successfully loaded sound file (locally on your PC). Press to record a sound file via your PC microphone.

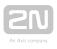

#### 3.2.3.4 Web Server

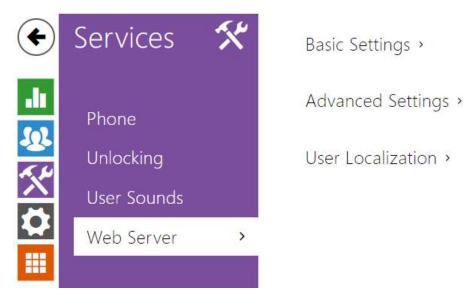

2N<sup>®</sup> Indoor Talk can be configured using a common browser that approaches the web server integrated in the device. The HTTPS protocol is used for the browser - device communication. Enter the login user name and password first. The default values are **admin** and **2n** respectively. We recommend to you change the default password as soon as possible.

#### **Parameter List**

|                        |                | 1 |   |
|------------------------|----------------|---|---|
| Device Name            | 2N Indoor Talk |   |   |
| Web Interface Language | English        | ۳ |   |
| Password               |                |   | 1 |

- **Device Name** set the device name to be displayed in the right-hand upper corner of the web interface, in the login window and in other applications if necessary (Network Scanner, etc.)
- Web Interface Language set the default language for administration web server login. Use the upper toolbar buttons to change the web interface language temporarily any time.
- **Password** set the device login password. Click 🖍 to edit the password. make sure that the password contains 8 characters at least, including one small alphabet letter, one capital alphabet letter and one digit.

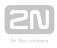

Advanced Settings ~

| HTTP Port                   | 80            |
|-----------------------------|---------------|
| HTTPS Port                  | 443           |
| Minimum Allowed TLS Version | TLS 1.0 •     |
| HTTPS User Certificate      | Self Signed 🔹 |
| Remote Access Enabled       | ✓             |

- HTTP port set the web server port for insecure HTTP communication. The port change will not be applied until the device is restarted.
- HTTPS port set the web server port for secure HTTPS communication. The port change will not be applied until the device is restarted.
- **Minimum Allowed TLS Version** define the lowest TLS version to be connected to the devices.
- HTTPS User Certificate set the user certificate and private key for communication encryption between the device HTTP server and the user web browser. Choose one of the available user certificate and private key sets, refer to the Certificates subsection, or keep the Self Signed setting, in which a certificate generated automatically upon the first startup is used.
- **Remote Access Enabled** enable remote access to the web server from IP address beyond the LAN.

| Jser Localization ~ |           |  |
|---------------------|-----------|--|
| FILE                | SIZE      |  |
| Original Language   | 187 kB    |  |
| Custom Language     | N/A X 🛃 🛧 |  |

- Original Language download an original file from the device including all user interface texts in English. The file format is XML, see below.
- User Language upload or remove user files including translations of the user interface texts.

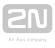

## 3.2.4 Hardware

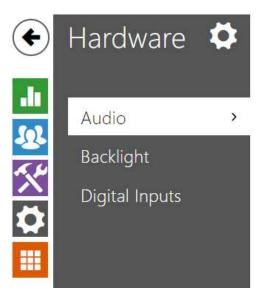

Phone Call Volume >

Signaling Volume >

Do Not Disturb Mode >

The Audio menu displays clearly the current audio information and audio features.

- 3.2.4.1 Audio
- 3.2.4.2 Backlight
- 3.2.4.3 Digital Inputs

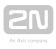

## 3.2.4.1 Audio

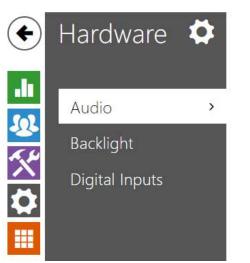

| Phone Call Volume >   |
|-----------------------|
| Signaling Volume >    |
| Do Not Disturb Mode > |
|                       |

2N<sup>®</sup> Indoor Talk is equipped with a speaker. This configuration section helps you set the phone call volume and state signalling volume. Master volume controls the general device volume including call volume, signalling tone volume, and so on. Consider the noise level of the ambient environment while setting this parameter.

#### **Parameter List**

| Call Volume               | 0 dB  | * |
|---------------------------|-------|---|
| Ringtone Volume           | +6 dB | ٣ |
| Call-Progress Tone Volume | 0 dB  | ٣ |

- Call Volume set the phone call volume.
- Ringtone Volume set the incoming call ringing volume.
- Call-Progress Tone Volume set the dial, ring and busy tone volume. In case the call-progress tones are automatically generated by the PBX, this setting will not be applied.

| 1 |                 |
|---|-----------------|
|   |                 |
|   | An Axis company |

| Key Beep Volume        | 0 dB | • |
|------------------------|------|---|
| Warning Tone Volume    | 0 dB | • |
| Suppress Warning Tones |      |   |
| User Sounds Volume     | 0 dB |   |

- Key Beep Volume set the key beep volume. The volume values are relative against the set master volume.
- Warning Tone Volume set the volume of warning and signalling tones described in the Signalling of Operational Statuses section. The volume values are relative against the set master volume.
- Suppress Warning Tones suppress signalling of the following operational states. Internal application started, IP address received and IP address lost.
- User sound volume set the volume of user sounds. The volume values are relative against the set master volume.

| Г | Do Not Disturb Mode ~        |         |   |  |
|---|------------------------------|---------|---|--|
|   | Time Limited DND Mode        | 8 hours | ▼ |  |
|   | DND mode for doorbell button |         |   |  |
|   |                              |         |   |  |

- Time Limited DND Mode Disable ringing for a limited time (silent mode). If this function is activated, the device shall not ring for a limited time when a call comes in.
- DND mode for the doorbell button if this function is activated, the device shall not ring when the doorbell button is pressed.

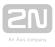

## 3.2.4.2 Backlight

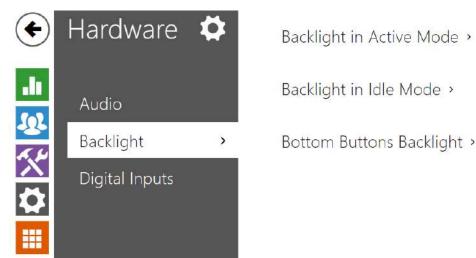

Set the backlight level separately on this tab.

| Backlight in Active Mode ~ |      |   |
|----------------------------|------|---|
| Button Backlight Intensity | 25 % | v |
|                            | L.   |   |

• Button Backlight Intensity – set the backlight intensity value in per cent of the maximum possible LED brightness.

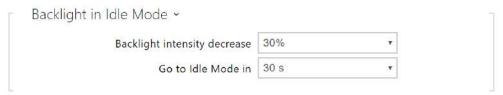

- **Backlight intensity decrease** backlight intensity decrease when the device has switched to the idle mode.
- Go to Idle Mode in time of inactivity after which the device enters idle mode.

| Bottom Buttons Backlight ~ | 0 | Î |
|----------------------------|---|---|
| Enable bottom button row 🖌 |   |   |
|                            |   | l |

• Enable bottom button row - enable the bottom button row (volume, mute, DND mode). If disabled, the bottom buttons are inactive and non-backlit.

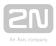

#### (i) Note

• The brightness level considerably affects the functionality, consumption and general appearance of the device. A high backlight value may dazzle the person standing in front of the device if the ambient light is low and also increases the overall device consumption.

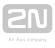

## **3.2.4.3 Digital Inputs**

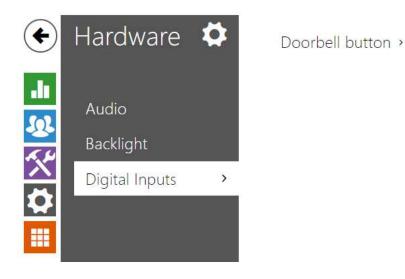

This subsection describes the digital input options of the device.

| 6   | Doorbell button ~        |            |   |  |
|-----|--------------------------|------------|---|--|
|     | Doorbell Button Function | Alarm call | • |  |
| - 2 |                          |            |   |  |

• **Doorbell Button Function** – select doorbell function (doorbell, alarm call). The button is used either as a classical doorbell or for alarm call activation.

## 3.2.5 System

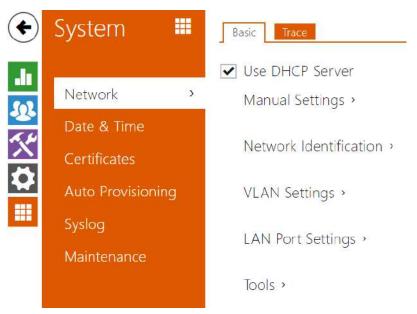

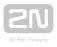

Here is what you can find inthis subsection:

- 3.2.5.1 Network
- 3.2.5.2 Date and Time
- 3.2.5.3 Certificates
- 3.2.5.4 Auto Provisioning
- 3.2.5.5 Syslog
- 3.2.5.6 Maintenance

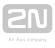

#### **3.2.5.1 Network**

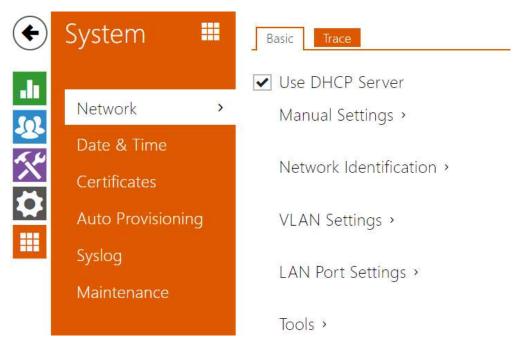

2N<sup>®</sup>Indoor Talk is connected to the LAN and has to be assigned a valid IP address or obtain the IP address from the LAN DCHP server. The Network section helps you configure the IP address and DHCP.

#### 🕑 Tip

To loop up the 2N<sup>®</sup> Indoor Talk IP address, apply the 2N<sup>®</sup>Network
 Scanner, which can be downloaded freely from www.2n.cz, and use the mechanism described in 2.4 2N<sup>®</sup> Indoor Talk LAN Location via 2N<sup>®</sup> Network Scanner.

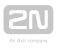

## **Parameter List**

#### Network

#### Basic

✓ Use DHCP Server

• Use DHCP server – enable automatic obtaining of the IP address from the LAN DHCP server. If there is no DHCP server or the DHCP cannot be used in your network, use the manual network setting.

| ic IP Address | 100 100 1 100               |                                      |
|---------------|-----------------------------|--------------------------------------|
|               | 192.168.1.100               |                                      |
| letwork Mask  | 255.255.255.0               |                                      |
| ault Gateway  | 192.168.1.1                 |                                      |
| Primary DNS   |                             |                                      |
| condary DNS   |                             |                                      |
|               | ault Gateway<br>Primary DNS | ault Gateway 192.168.1.1 Primary DNS |

- Static IP address static IP address of the device. The address is used together with the parameters below unless Use DHCP server is enabled.
- Network Mask network mask setting.
- Default Gateway default gateway address for off-LAN communication.
- **Primary DNS** primary DNS address for domain name-to- IP address translation.
- Secondary DNS secondary DNS address where the primary DNS is unavailable.

| Network Identification ~ |                         |  |
|--------------------------|-------------------------|--|
| Hostname                 | 2NIndoorTalk-5219580009 |  |
| Vendor Class Identifier  |                         |  |
|                          |                         |  |

- Hostname set the device LAN identification.
- Vendor Class Identifier set the Vendor Calss Indentifier character string to be passed in the DHCP Option 60.

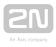

| VLAN Settings ~ |   |
|-----------------|---|
| VLAN Enabled    |   |
| VLAN ID         | 1 |
| VLANID          | 1 |

- VLAN Enabled enable the virtual network support (VLAN according to 802.1q). Remember to set the VLAN ID too.
- VLAN ID choose a VLAN ID from the range of 1-4094. The device shall only receive packets with the set ID. An incorrect setting may result in a connection loss and subsequent factory reset.

|  | Required Port Mode | Autonegotiation     | •  |  |
|--|--------------------|---------------------|----|--|
|  |                    |                     |    |  |
|  | Current Port State | Full Duplex - 100mb | DS |  |

- **Required Port Mode** set the LAN port mode to be preferred: Automatic or Half Duplex 10 Mbps, which reduces the bit rate to 10 Mbps in case the available LAN cabling is unreliable for a 100 Mbps traffic.
- Current Port State current LAN port state: Half or Full Duplex 10 Mbps or 100 Mbps.

| Γ | Tools ~                                              |  |
|---|------------------------------------------------------|--|
|   | Verify the network address accessibility <b>Ping</b> |  |

Verify the network address accessibility – check the accessibility of a given address in the LAN via the Ping command like in common operating systems. Press Ping to display a dialogue for you to enter the IP address/domain name and press Ping to send the test data to the set address. If the IP address/domain name is invalid, a warning is displayed and the Ping button remains inactive until the IP address becomes valid. The dialogue also displays the procedure state and result. Failed means that either the IP address was unavailable within 10 s or it was impossible to translate the domain name into an address. If a valid response is received, the response sending IP address and response waiting time in milliseconds are displayed. Press Ping again to send another query to the same address.

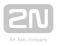

# Trace

The Trace tab helps you trigger capturing of incoming and outgoing packets via the 2N

<sup>®</sup>Indoor Talk LAN interface. The captured packets are stored in a 4 MB buffer. When the buffer storage capacity is full, the oldest packets are rewritten automatically. You are recommended to keep the video stream bit rate below 512 kbps while capturing packets. Press I to start capturing, click I to stop capturing and press to download the captured packet file.

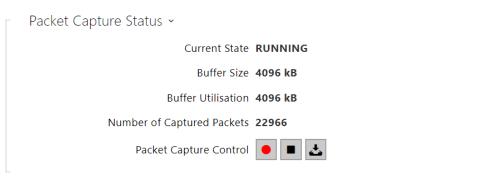

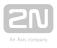

#### 3.2.5.2 Date and Time

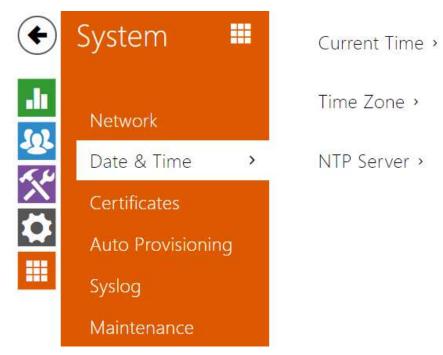

2N<sup>®</sup> Indoor Talk is equipped with a real time clock to back up the device for even a

few days in case of power outage. Click **Synchronise** to synchronise your **2N**<sup>®</sup> **Indoor Talk** time with your PC time value any time.

Time in **2N<sup>®</sup> Indoor Talk** can be synchronised with any available SNTP server.

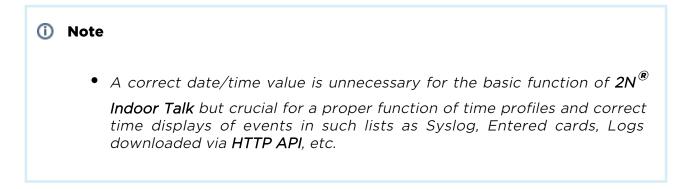

In standard operational conditions, the  $2N^{\textcircled{e}}$  Indoor Talk real time circuit accuracy is ±0. 005 %, which may represent an error of up to ±2 minutes per month.

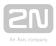

#### **Parameter List**

| Γ | Current Time ~ |                     |                          |  |
|---|----------------|---------------------|--------------------------|--|
|   |                | Current Device Time | 03/23/2018 08:01:38      |  |
|   |                |                     | Synchronise with browser |  |
|   |                |                     |                          |  |

• Synchronise with browser – click the button to synchronise the device time with your current PC time value.

| Time Zone ~ |                |                 |   |
|-------------|----------------|-----------------|---|
|             | Time Zone      | Manual settings | × |
|             | Time Zone Rule | UTC0            |   |
|             |                |                 | 1 |

- **Time Zone** set the time zone for your installation site to configure time shifts and summer/winter time transitions.
- **Time Zone Rule** set the time zone rule manually if your device is installed on a site that is not included in the Time zone list. The time zone rule is only applied if the Time zone parameter is set to **Manual settings**.

| NTP Server • |                    |               |  |
|--------------|--------------------|---------------|--|
|              | Use NTP Server     | ✓             |  |
|              | NTP Server Address | time.nist.gov |  |
|              | NTP Time Status    | Synchronised  |  |
|              |                    |               |  |

- Use NTP Server enable the use of the NTP server for internal time synchronisation.
- NTP Server Address set the IP address/domain name of the NTP server used for the device internal time synchronisation.
- NTP Time State display the state of the last local time synchronisation attempt via NTP: Unsynchronised. Synchronised, Error.

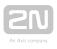

## **3.2.5.3 Certificates**

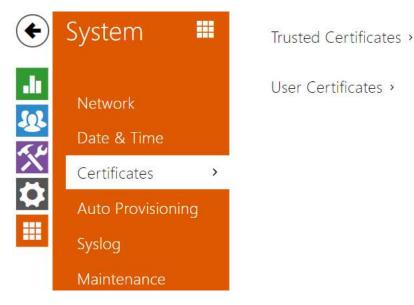

Some **2N<sup>®</sup> Indoor Talk** LAN services use the secure TLS protocol for communication with the other LAN devices. This protocol prevents third parties from eavesdropping on or modifying call contents. TLS is based on one/two-sided authentication, which requires certificates and private keys.

 $2N^{(m)}$  Indoor Talk services that use TLS:

- 1. **a.** Web server (HTTPS)
  - **b.** E-mail (SMTP)
  - **c.** 802.1x (EAP-TLS)
  - **d.** SIPs

2N<sup>®</sup> Indoor Talk allows you to download up to 3 sets of certificates from certification authorities, which help you authenticate the communicating device, and also 3 user certificates and private keys for encryption purposes.

Each certificate requiring service can be assigned one certificate set, refer to **Web Server**, **E-mail** and **Streaming**. The certificates can be shared by multiple services.

2N<sup>®</sup> Indoor Talk accepts the DER (ASN1) and PEM certificates.

Once powered, 2N<sup>®</sup> Indoor Talk generates automatically the so-called Self Signed certificate and a private key, which can be used for the Web server and E-mail services without the need to load a unique certificate and private key.

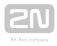

Note
 If you use the Self Signed certificate for encryption, the 2N<sup>®</sup>Indoor Talk web server - browser communication is secure, but the browser notifies you that it cannot authenticate the 2N<sup>®</sup> Indoor Talk certificate.

Refer to the two tables below for the current list of loaded certificates from certification authorities and user certificates:

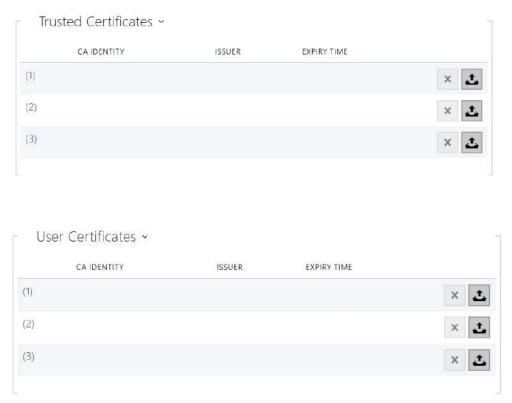

Press to download a certificate from your PC to the device. Select the certificate (or private key) file in a dialogue window and click Load. Press to remove a certificate from 2N<sup>®</sup> Indoor Talk.

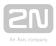

### / Note

- Note that a certificate with a private RSA key longer than 2048 bits may be rejected and the following message appears: The private key file or password has not been accepted by the device!
- For certificates based on elliptic curves use the secp256r1 (aka prime256v1 aka NIST P-256) and secp384r1 (aka NIST P-384) curves only.

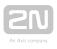

# 3.2.5.4 Auto Provisioning

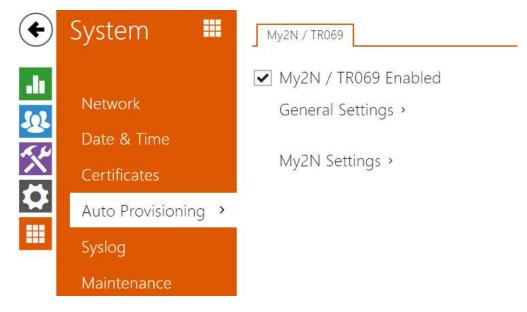

The **2N<sup>®</sup> Indoor Talk** help you update firmware and configuration manually, or automatically from a storage on a TFTP/HTTP server selected by you according to predefined rules.

You can configure the TFTP and HTTP server address manually. The **2N**<sup>®</sup> **Indoor Talk** support automatic identification of the local DHCP server address (Option 66).

# My2N / TR069

Use this tab to enable and configure remote device management via the TR-069 protocol. TR-069 helps you reliably configure device parameters, update and back up configuration and/or upgrade device firmware.

The TR-069 protocol is utilised by the My2N cloud service. Make sure that TR-069 is enabled and Active profile set to My2N to make your intercom log in to My2N periodically for configuration.

This function helps you connect the device to your ACS (Auto Configuration Server). In this case, the connection to My2N will be disabled in the device.

My2N / TR069 Enabled

• My2N / TR069 Enabled – enable connection to My2N or another ACS server.

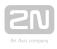

| Ger | neral Settings ~            |                               |
|-----|-----------------------------|-------------------------------|
|     | Active Profile              | My2N 🔻                        |
|     | Next synchronisation in     | 10h 20m 36s                   |
|     | Connection Status           | Synchronised                  |
|     | Communication Status Detail | HTTP status: 204, No Content. |
|     |                             | Connection test               |

- Active profile select one of the pre-defined profiles (ACS), or choose a setting of your own and configure the ACS connection manually.
- Next synchronisation in display the time period in which the device shall contact a remote ACS.
- **Connection status** display the current ACS connection state or error state description if necessary.
- **Communication Status Detail** server communication error code or HTTP status code.
- **Connection test** test the TRO69 connection according to the set profile, see the Active profile. The test result is displayed in the Connection status.

| My2N Settings ~    |                     |  |
|--------------------|---------------------|--|
| My2N ID            | 916864906996        |  |
| My2N Security Code | HXGW-6EQT-M6JM-ANL5 |  |

- My2N ID unique identifier of the company created via the My2N portal.
- My2N Security Code kód sloužící pro přidání zařízení do My2N.

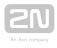

# 3.2.5.5 Syslog

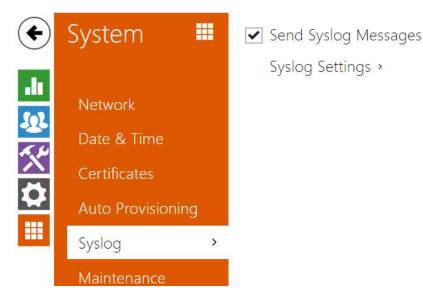

2N <sup>®</sup> Indoor Talk allows you to sends syslog messages including relevant device state and process information to a syslog server for recording and further analysis or auditing of the device observed. it is unnecessary to configure this service for common operations.

## **Parameter List**

| Syslog Server Settings ~ |          |   |  |
|--------------------------|----------|---|--|
| Send Syslog Messages     | <b>~</b> |   |  |
| Server Address           |          |   |  |
| Severity Level           | Info     | • |  |

- Send Syslog Messages enable sending of syslog messages to the Syslog server. Make sure that the server address is valid.
- Server Address IP/MAC address of the server on which the syslog recording application is running.
- Severity Level set the severity level of the messages to be sent. Debug 1-3 level setting is only recommended to facilitate troubleshooting for the Technical Support department.

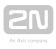

Local Syslog Messages ~Saving Syslog MessagesRUNNINGSyslog Messages Saving Passed TimeOh 4m 26sSyslog Messages Saving Remaining TimeOh 55m 34sSaved Syslog Messages Size78,335 BAvailable Syslog Messages Size78,335 BRequired Saving Time1 hourSyslog Messages Saving ControlI nour

General overview of local syslog messages.

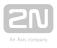

# 3.2.5.6 Maintenance

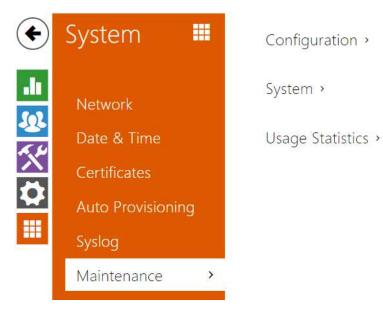

This menu helps you maintain the device configuration and firmware. You can back up and restore all the parameters, upgrade firmware and/or factory reset the device.

| Upload Configuration File to DeviceRestore ConfigurationDownload Configuration File from DeviceBackup ConfigurationReset Configuration to Default StateReset Configuration | Configuration ~                     |       |                       |
|----------------------------------------------------------------------------------------------------|-------------------------------------|-------|-----------------------|
|                                                                                                    | Upload Configuration File to De     | evice | Restore Configuration |
| Reset Configuration to Default State Reset Configuration                                                                                                    | Download Configuration File from De | evice | Backup Configuration  |
|                                                                                                    | Reset Configuration to Default S    | State | Reset Configuration   |

- Restore Configuration restore configuration from a previous backup. Press the button to display a dialogue window to select a configuration file and upload it to the device. Before uploading choose whether or not the LAN settings and SIP PBX connection settings are to be applied.
- **Backup Configuration** back up the complete current device configuration. Press the button to download all the configuration and stored it on your PC.

### \land Caution

- As the configuration may include delicate information, such as user phone numbers and access passwords, handle the file cautiously.
- **Reset Configuration** reset all the device parameters except for the LAN parameters. To reset the device completely, use the jumper or press Reset.

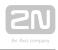

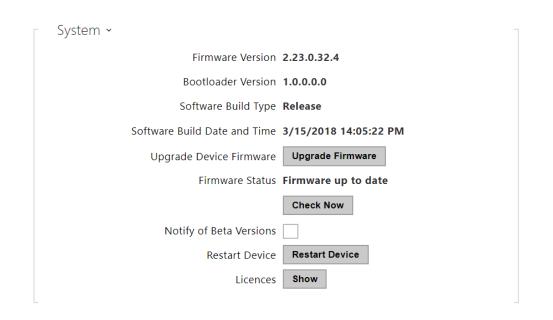

- Upgrade Device Firmware upload a new firmware version to the device. Press the button to display a dialogue wiondow to select the proper firmware file. Once the firmware is uploaded, the device will be restarted automatically and fully operational with a new firmware version. The firmware upgrading process takes a little less than a minute. Download the current firmware version for your device from www.2n.cz. Firmware upgrade does not affect configuration. The device checks the firmware file and prevents you from uploading an incorrect or corrupt file.
- Check Now check online if a later firmware version is available. If so, the downloading option is offered followed by automatic upgrade.
- Notify of Beta Versions enable monitoring and downloading of the latest firmware beta version.
- **Restart Device** restart the device. The process takes about 30 s. Once restart is completed and the device is assigned its IP address, the login window will be displayed automatically.
- Licences click Show to open a dialogue window including a list of used licences, third-party software and an EULA link.

| Usage Statistics ~             |   |
|--------------------------------|---|
| Send anonymous statistics data | ✓ |

• Send anonymous statistic data – enable sending of anonymous statistic data on the device use to the manufacturer. No such delicate information as passwords, access codes or phone numbers are included. This information helps 2N TELEKOMUNIKACE a.s. improve the software quality, reliability and performance. You can participate in this voluntarily and cancel your statistic data deliveries any time.

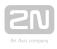

# **4. Operational Statuses**

This section describes the user scenarios and operational state signalling including user options and expected results of actions.

### At Relax

| At relax | Call to<br>position 1<br>destination | press<br>shortly for 100<br>ms - 0.5 s | The call start is signalled by a<br>change of the call answering<br>button colour. When the called<br>user answers the call, the device<br>transits into the At call state. If<br>the call is answered within a<br>timeout, the device returns to the<br>Relax mode. The call/lock/hang-<br>up buttons are illuminated blue<br>/yellow/red respectively. The<br>muting and DND buttons are<br>available, the others are inactive. |
|----------|--------------------------------------|----------------------------------------|----------------------------------------------------------------------------------------------------|
|          | Call to<br>position 2<br>destination | press<br>for 1.5 s and<br>more         | The call start is signalled by a<br>change of the call answering<br>button colour. When the called<br>user answers the call, the device<br>transits into the At call state. If<br>the call is answered within a<br>timeout, the device returns to the<br>Relax mode. The call/lock/hang-<br>up buttons are illuminated blue<br>/yellow/red respectively. The<br>muting and DND buttons are<br>available, the others are inactive. |

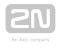

| Door<br>unlocking         | press                                                | Door unlocking is signalled by a<br>green flash of the lock button<br>and a tone. The other buttons do<br>not change their states. The<br>active call is terminated in 10 s if<br>set so.                                                                                                    |
|---------------------------|------------------------------------------------------|----------------------------------------------------------------------------------------------------|
| Ringtone<br>selection     | す<br>press<br>く))<br>simultaneously<br>for 3 seconds | The device gets in the ringtone selecting mode.                                                                                                    |
| Volume up                 | <b>c</b> ())<br>press                                | Each button press increases the<br>ringing volume, which is signalled<br>by a higher button brightness<br>and louder ringtone. When the<br>maximum volume is reached, the<br>button starts flashing. When the<br>3-second timeout elapses, the<br>ringing volume is set to the last<br>value selected.     |
| Volume<br>down            | <b>پ</b>                                             | Each button press decreases the<br>ringing volume, which is signalled<br>by a lower button brightness and<br>more silent ringtone. When the<br>minimum volume is reached, the<br>button starts flashing. When the<br>3-second timeout elapses, the<br>ringing volume is set to the last<br>value selected. |
| DND<br>mode<br>activation | press 🛱                                              | Press the button to switch on the DND mode.                                                                                                    |

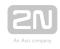

| Parental<br>lock<br>activation  | press<br>press<br>simultaneously<br>for 3 seconds     | Press the buttons at the same<br>time to activate the parental lock;<br>the yellow lock symbol is<br>illuminated. |
|---------------------------------|-------------------------------------------------------|----------------------------------------------------------------------------------------------------|
| Button<br>brightness<br>setting | ())<br>press<br>()<br>simultaneously<br>for 3 seconds | The device gets in the button<br>brightness selecting state.                                                      |

By default, all the buttons are backlit according to the selected brightness level.

### Incoming Call

| Incoming call | Call<br>answering | press   | The device gets in the Call state.<br>The call answering button is<br>flashing: green if the call is<br>coming in from an IP intercom<br>/2N indoor answering unit and<br>blue if the call is coming in from<br>a third-party device. The lock<br>shines yellow, the call end<br>button is red. The other buttons<br>are illuminated blue according<br>to the set brightness level. The<br>volume and mute buttons are<br>available, DND is inactive. |
|---------------|-------------------|---------|----------------------------------------------------------------------------------------------------|
|               | Call muting       | press 🗭 | The device goes over to the<br>silent (DND) mode. The call<br>answering button is illuminated<br>blue, the lock is yellow and the<br>call end button is red. The other<br>buttons are illuminated blue<br>according to the set brightness<br>level.                                                                                                    |

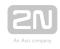

|  | Call<br>rejection                | press                                          | The call is terminated, the<br>device goes over to the relax<br>mode.                                                                                                    |
|--|----------------------------------|------------------------------------------------|----------------------------------------------------------------------------------------------------|
|  | Door<br>unlocking                | press                                          | Door unlocking is signalled by a<br>green flash of the lock button<br>and a tone. The other buttons<br>do not change their states. The<br>active call is terminated in 10 s if<br>set so. |
|  | Parental<br>lock<br>deactivation | press<br>press<br>simultaneously for 3 seconds | The buttons are activated and<br>available again. The device gets<br>in the Incoming call state.                                                                                          |
|  | Ringing<br>volume up             | <b>راپ</b> press                               | The volume level is increased.<br>The state is signalled by a beep<br>and louder ringtone. When the<br>maximum volume is reached,<br>the button starts flashing.                          |
|  | Ringing<br>volume<br>down        | <b>پ</b> press                                 | The volume level is decreased.<br>The state is signalled by a beep<br>and more silent ringtone. When<br>the minimum volume is reached,<br>the button starts flashing.                     |

### At Call

| At call | Door<br>unlocking | press | The door is unlocked. The device goes over<br>to the call state, the lock is flashing green.<br>The call is terminated after a timeout if set<br>so. |
|---------|-------------------|-------|----------------------------------------------------------------------------------------------------|
|         | Call end          | press | The call is terminated, the device returns to the relax mode.                                                                                        |

| Microp<br>muting |                   | The microphone is muted, the button is<br>flashing yellow. The lock, call end and<br>volume control buttons are active. The<br>microphone muting deactivation is inactive.<br>DND is inactive. |
|------------------|-------------------|----------------------------------------------------------------------------------------------------|
| Call vo<br>up    | lume press<br>くい) | Each press increases the volume level. The<br>state is signalled by a beep. When the<br>maximum volume level is reached, the<br>button starts flashing.                                        |
| Call vo<br>down  | lume press<br>くい  | Each press decreases the volume level. The<br>state is signalled by a beep. When the<br>minimum volume level is reached, the<br>button starts flashing.                                        |

## Outgoing Call

| user answers the call, the device<br>transits into the At call state. If<br>the call is answered within a<br>timeout, the device returns to the<br>Relax mode. The call/lock/hang-<br>up buttons are illuminated blue<br>/yellow/red respectively. The<br>muting and DND buttons are |
|----------------------------------------------------------------------------------------------------|
|----------------------------------------------------------------------------------------------------|

| Call to<br>position 2<br>destination | press<br>for a long time | The call start is signalled by a<br>change of the call answering<br>button colour. When the called<br>user answers the call, the device<br>transits into the At call state. If<br>the call is answered within a<br>timeout, the device returns to the<br>Relax mode. The call/lock/hang-<br>up buttons are illuminated blue<br>/yellow/red respectively. The<br>muting and DND buttons are<br>available, the others are inactive. |
|--------------------------------------|--------------------------|----------------------------------------------------------------------------------------------------|
| Call muting                          | press Ø                  | The device goes over to the<br>silent (DND) mode. The call<br>answering button is flashing blue.<br>The call end button is shining red.<br>The other buttons are backlit<br>according to the set brightness<br>level. The volume control,<br>microphone muting and DND<br>buttons are inactive.                                                                                                    |
| Door<br>unlocking                    | press                    | Door unlocking is signalled by a<br>green flash of the lock button<br>and a tone. The other buttons do<br>not change their states. The<br>active call is terminated in 10 s if<br>set so.                                                                                                    |

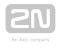

| Parental<br>lock<br>deactivation | press<br>press<br>simultaneously<br>for 3 seconds | The buttons are activated. The<br>device gets in the Incoming call<br>state.                                                                                                    |
|----------------------------------|---------------------------------------------------|----------------------------------------------------------------------------------------------------|
| Ringing<br>volume up             | ታ»)<br>press                                      | Each press increases the ringing<br>volume level. The state is<br>signalled by a beep and louder<br>ringtone. When the maximum<br>volume is reached, the button<br>starts flashing.      |
| Ringing<br>volume<br>down        | press 🗘                                           | Each press decreases the ringing<br>volume level. The state is<br>signalled by a beep and more<br>silent ringtone. When the<br>minimum volume is reached, the<br>button starts flashing. |

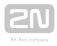

### Active DND mode

| Active DND mode | Call to<br>position 1<br>destination | press<br>shortly         | The call start is signalled by a<br>change of the call answering<br>button colour. When the called<br>user answers the call, the device<br>transits into the At call state. If<br>the call is answered within a<br>timeout, the device returns to<br>the Relax mode. The call/lock<br>/hang-up buttons are<br>illuminated blue/yellow/red<br>respectively. The muting and<br>DND buttons are available, the<br>others are inactive. |
|-----------------|--------------------------------------|--------------------------|----------------------------------------------------------------------------------------------------|
|                 | Call to<br>position 2<br>destination | press for<br>a long time | The call start is signalled by a<br>change of the call answering<br>button colour. When the called<br>user answers the call, the device<br>transits into the At call state. If<br>the call is answered within a<br>timeout, the device returns to<br>the Relax mode. The call/lock<br>/hang-up buttons are<br>illuminated blue/yellow/red<br>respectively. The muting and<br>DND buttons are available, the<br>others are inactive. |
|                 | Door<br>unlocking                    | press                    | Door unlocking is signalled by a<br>green flash of the lock button<br>and a tone. The other buttons<br>do not change their states. The<br>active call is terminated in 10 s if<br>set so.                                                                                                    |

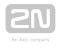

| Ringtone<br>selection          | く<br>press<br>く))<br>simultaneously<br>for 3 seconds | The device gets in the ringtone selecting mode.                                                                                                    |
|--------------------------------|------------------------------------------------------|----------------------------------------------------------------------------------------------------|
| Ringing<br>volume up           | <b>ქ))</b><br>press                                  | Each button press increases the<br>ringing volume, which is<br>signalled by a higher button<br>brightness and louder ringtone.<br>When the maximum volume is<br>reached, the button starts<br>flashing. When the 3-second<br>timeout elapses, the ringing<br>volume is set to the last value<br>selected.      |
| Ringing<br>volume<br>down      | <b>پ</b>                                             | Each button press decreases the<br>ringing volume, which is<br>signalled by a lower button<br>brightness and more silent<br>ringtone. When the minimum<br>volume is reached, the button<br>starts flashing. When the 3-<br>second timeout elapses, the<br>ringing volume is set to the last<br>value selected. |
| DND mode<br>deactivation       | press 🛱                                              | Press the button to deactivate<br>the DND mode and switch the<br>device into the relax mode.                                                                                                    |
| Parental<br>lock<br>activation | press<br>press<br>simultaneously<br>for 3 seconds    | Press the buttons at the same<br>time to activate the parental<br>lock and switch the device into<br>the active parental lock state in<br>DND. The yellow lock symbol<br>and yellow doorbell symbol are<br>illuminated.                                                                                        |

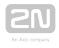

| Button<br>brightness<br>setting | press<br>simultaneously<br>for 3 seconds | The device goes over to the button brightness setting state. |
|---------------------------------|------------------------------------------|--------------------------------------------------------------|
| Incoming<br>call                |                                          | The call answering button is flashing.                       |

### Active Parental Lock in DND

| Active parental lock in DND | Parental<br>lock<br>deactivation | press<br>press<br>simultaneously<br>for 3 seconds | The buttons are activated. The device gets in the DND mode.                                                                                                    |
|-----------------------------|----------------------------------|---------------------------------------------------|----------------------------------------------------------------------------------------------------|
|                             | Incoming call                    |                                                   | The call answering button is<br>flashing. The lock and call end<br>buttons are illuminated: yellow<br>and red respectively. All of<br>these buttons are inactive. The<br>doorbell (DND) button is<br>shining yellow. The other<br>buttons are not backlit.<br>Deactivate the parental lock to<br>activate the buttons. |

### Active Parental Lock

| Active parental lock | Parental<br>lock<br>deactivation | press 🖉                         | The buttons are activated. The device gets in the DND mode. |
|----------------------|----------------------------------|---------------------------------|-------------------------------------------------------------|
|                      |                                  | simultaneously<br>for 3 seconds |                                                             |

| Incoming | The call answering button is    |
|----------|---------------------------------|
| call     | flashing. The lock and call end |
|          | buttons are illuminated: yellow |
|          | and red respectively. All of    |
|          | these buttons are inactive. The |
|          | doorbell (DND) button is        |
|          | shining yellow. The other       |
|          | buttons are not backlit.        |
|          | Deactivate the parental lock to |
|          | activate the buttons.           |

### Ringtone Setting Mode

| Ringtone setting mode | Next<br>ringtone<br>selection     | press (1))                                                           | Press the button to move to the next ringtone to be played.                                                                                                    |
|-----------------------|-----------------------------------|----------------------------------------------------------------------|----------------------------------------------------------------------------------------------------|
|                       | Previous<br>ringtone<br>selection | press 🗘                                                              | Press the button to move to the previous ringtone to be played.                                                                                                    |
|                       | Ringtone<br>confirmation          | (1))<br>press<br>(1))<br>simultaneously<br>for 3 seconds<br>or press | Press the button(s) to confirm the<br>ringtone setting and set the<br>ringtone. You can also idle for 10 s<br>to confirm your selection and quit<br>the mode.                                          |
|                       | Selection<br>cancelling           | press                                                                | Press the button to cancel the<br>ringtone selection and quit the<br>mode without saving. If the setting<br>is interrupted by an incoming call,<br>the ringtone set before the changes<br>is restored. |

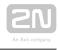

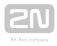

## Brightness Setting Mode

| Brightness setting mode | Brightness<br>intensity up      | press (1)                                                    | Each button press increases the<br>brightness intensity, which is<br>signalled by a beep. When the<br>maximum intensity is reached,<br>the symbol flashes three times.                                                                                              |
|-------------------------|---------------------------------|--------------------------------------------------------------|----------------------------------------------------------------------------------------------------|
|                         | Brightness<br>intensity<br>down | press 🗘                                                      | Each button press decreases the<br>brightness intensity, which is<br>signalled by a beep. When the<br>minimum intensity is reached,<br>the symbol flashes three times.                                                                                              |
|                         | Brightness<br>confirmation      | (J))<br>press<br>simultaneously<br>for 3 seconds<br>or press | Press the button(s) to confirm<br>the selected brightness level.<br>The buttons start shining with<br>the confirmed brightness<br>intensity and two beeps are<br>used for signalling. You can also<br>idle for 10 s to confirm your<br>selection and quit the mode. |
|                         | Selection<br>cancelling         | press                                                        | Press the button to cancel the<br>brightness intensity selection<br>and quit the mode without<br>saving. If the setting is<br>interrupted by an incoming call,<br>the brightness intensity set<br>before the changes is restored.                                   |

### **Doorbell Activation**

| Doorbell activation | Doorbell<br>activation | (( 众 )) | When the doorbell input is activated,<br>the selected tune will be played.<br>Applies to all the modes. You can<br>change the doorbell ringtone in the<br>Services / User sounds section via the<br>user interface. |
|---------------------|------------------------|---------|----------------------------------------------------------------------------------------------------|
|---------------------|------------------------|---------|----------------------------------------------------------------------------------------------------|

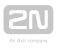

# **5. Technical Parameters**

### Power Supply

- Type: 12VDC +/-10% adapter or PoE 802.3af injector Phihong PSA16U-480 (POE)
- Recommended power supply: 12 V / 1 A
- Polarity reversal protection: yes

### User Interface

- Control: 7 capacitive buttons with RGB LED backlight
- Service: RESET button with long press option for factory reset, 3 status LEDs

### Audio

- Microphone: integrated
- Speaker: 2W integrated
- Induction loop output: 600 mV <sub>RMS</sub>

### Interface

• LAN: 10/100BaseT, RJ-45; Cat5e or higher

### Doorbell Input

- Input type: switching contact (button/relay)
- Contact type: normally open (NO)
- Contact parameters: up to 50 V / 5 mA, DC

### Mechanical Parameters

- Dimensions (w x h x d): 185 x 128 x 48.2 mm
- Weight: 387 g
- Operating temperature: 0 to 50 °C
- Relative humidity: 10 to 90 % non-condensing
- Storing temperature: -20 to 70 °C
- Recommended altitude: 0 2000 m

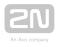

# **6. Supplementary Information**

This section provides supplementary information on the **2N<sup>®</sup> Indoor Talk** product.

Here is what you can find in this section:

- 6.1 Troubleshooting
- 6.2 Directives, Laws and Regulations General Instructions and Cautions

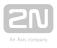

# **6.1 Troubleshooting**

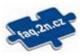

For the most frequently asked questions refer to **faq.2n.cz**.

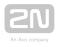

# 6.2 Directives, Laws and Regulations -General Instructions and Cautions

2N<sup>®</sup> Indoor Talk conforms to the following directives and regulations:

- 2014/35/EU for electrical equipment designed for use within certain voltage limits
- 2014/30/EU for electromagnetic compatibility
- 2011/65/EU on the restriction of the use of certain hazardous substances in electrical and electronic equipment
- 2012/19/EU on waste electrical and electronic equipment

# **Industry Canada**

This Class B digital apparatus complies with Canadian ICES-003/NMB-003.

# FCC

This equipment has been tested and found to comply with the limits for a Class B digital device, pursuant to part 15 of the FCC Rules.

NOTE: These limits are designed to provide reasonable protection against harmful interference in a residential installation. This equipment generates, uses and can radiate radio frequency energy and, if not installed and used in accordance with the instructions, may cause harmful interference to radio communications.

However, there is no guarantee that interference will not occur in a particular installation. If this equipment does cause harmful interference to radio or television reception, which can be determined by turning the equipment off and on, the user is encouraged to try to correct the interference by one or more of the following measures:

- Reorient or relocate the receiving antenna
- Increase the separation between the equipment and receiver
- Connect the equipment into an outlet on a circuit different from that to which the receiver is connected
- Consult the dealer or an experienced radio/TV technician for help

Changes or modifications to this unit not expressly approved by the party responsible for compliance could void the user's authority to operate this equipment.

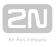

Please read this User Manual carefully before using the product. Follow all instructions and recommendations included herein.

Any use of the product that is in contradiction with the instructions provided herein may result in malfunction, damage or destruction of the product.

The manufacturer shall not be liable and responsible for any damage incurred as a result of a use of the product other than that included herein, namely undue application and disobedience of the recommendations and warnings in contradiction herewith.

Any use or connection of the product other than those included herein shall be considered undue and the manufacturer shall not be liable for any consequences arisen as a result of such misconduct.

Moreover, the manufacturer shall not be liable for any damage or destruction of the product incurred as a result of misplacement, incompetent installation and/or undue operation and use of the product in contradiction herewith.

The manufacturer assumes no responsibility for any malfunction, damage or destruction of the product caused by incompetent replacement of parts or due to the use of reproduction parts or components.

The manufacturer shall not be liable and responsible for any loss or damage incurred as a result of a natural disaster or any other unfavourable natural condition.

The manufacturer shall not be held liable for any damage of the product arising during the shipping thereof.

The manufacturer shall not make any warrant with regard to data loss or damage.

The manufacturer shall not be liable and responsible for any direct or indirect damage incurred as a result of a use of the product in contradiction herewith or a failure of the product due to a use in contradiction herewith.

All applicable legal regulations concerning the product installation and use as well as provisions of technical standards on electric installations have to be obeyed. The manufacturer shall not be liable and responsible for damage or destruction of the product or damage incurred by the consumer in case the product is used and handled contrary to the said regulations and provisions.

The consumer shall, at its own expense, obtain software protection of the product. The manufacturer shall not be held liable and responsible for any damage incurred as a result of the use of deficient or substandard security software.

The consumer shall, without delay, change the access password for the product after installation. The manufacturer shall not be held liable or responsible for any damage incurred by the consumer in connection with the use of the original password.

The manufacturer also assumes no responsibility for additional costs incurred by the consumer as a result of making calls using a line with an increased tariff.

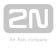

# **Electric Waste and Used Battery Pack Handling**

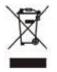

Do not place used electric devices and battery packs into municipal waste containers. An undue disposal thereof might impair the environment!

Deliver your expired electric appliances and battery packs removed from them to dedicated dumpsites or containers or give them back to the dealer or manufacturer for environmental-friendly disposal. The dealer or manufacturer shall take the product back free of charge and without requiring another purchase. Make sure that the devices to be disposed of are complete.

Do not throw battery packs into fire. Battery packs may not be taken into parts or short-circuited either.

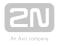

### \land Caution

In order to ensure the full functioning and guaranteed outputs we strongly recommend a verification of the timeliness of version of product or facility already during the installation process. The customer takes into consideration that the product or facility can achieve the guaranteed outputs and be fully operational pursuant to the producer's instructions only by using the most recent version of product or facility, which has been tested for full interoperability and has not been determined by the producer as incompatible with certain versions of other products, only in conformity with the producer's instructions, guidelines, manual or recommendation and only in conjunction with suitable products and facilities of the other producers. The most recent versions are available on the website https://www.2n.cz/cs CZ/, or specific facilities, depending on their technical capacity, allow updating in the configuration interface. Should the customer use any other version of product or facility than the most recent one, or the version that has been determined by the producer as incompatible with certain versions of other producers' products of facilities, or the product or facility in a way incompatible with the producer's instructions, guidelines, manual or recommendation or in conjunction with unsuitable products or facilities of the other producers, he or she is aware of all potential limitations of functionality of such a product or facility and all relating consequences. Should the customer use any other than the most recent version of the product or facility, or the version that has been that has been determined by the producer as incompatible with certain versions of other producers' products of facilities, or the product or facility in a way incompatible with the producer's instructions, guidelines, manual or recommendation or in conjunction with unsuitable products or facilities of the other producers, he or she agrees that the company 2N TELEKOMUNIKACE a. s. is not liable neither for any limitation of such a product's functionality, nor for any damage, loss or injury relating to such a potential limitation of functionality.

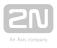

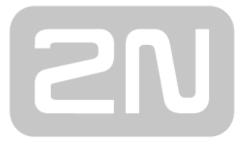

# An Axis company

### 2N TELEKOMUNIKACE a.s.

Modřanská 621, 143 01 Prague 4, Czech Republic Phone: +420 261 301 500, Fax: +420 261 301 599 E-mail: sales@2n.cz Web: www.2n.cz

v2.30